# **Operating Instructions**

**Controller for up to 15 HART sensors**

# **VEGASCAN 693**

15-channel HART controller

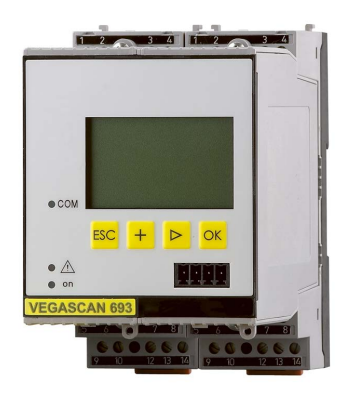

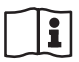

Document ID: 29252

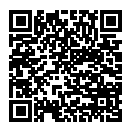

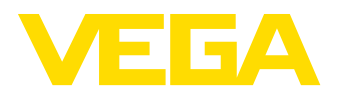

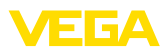

# **Contents**

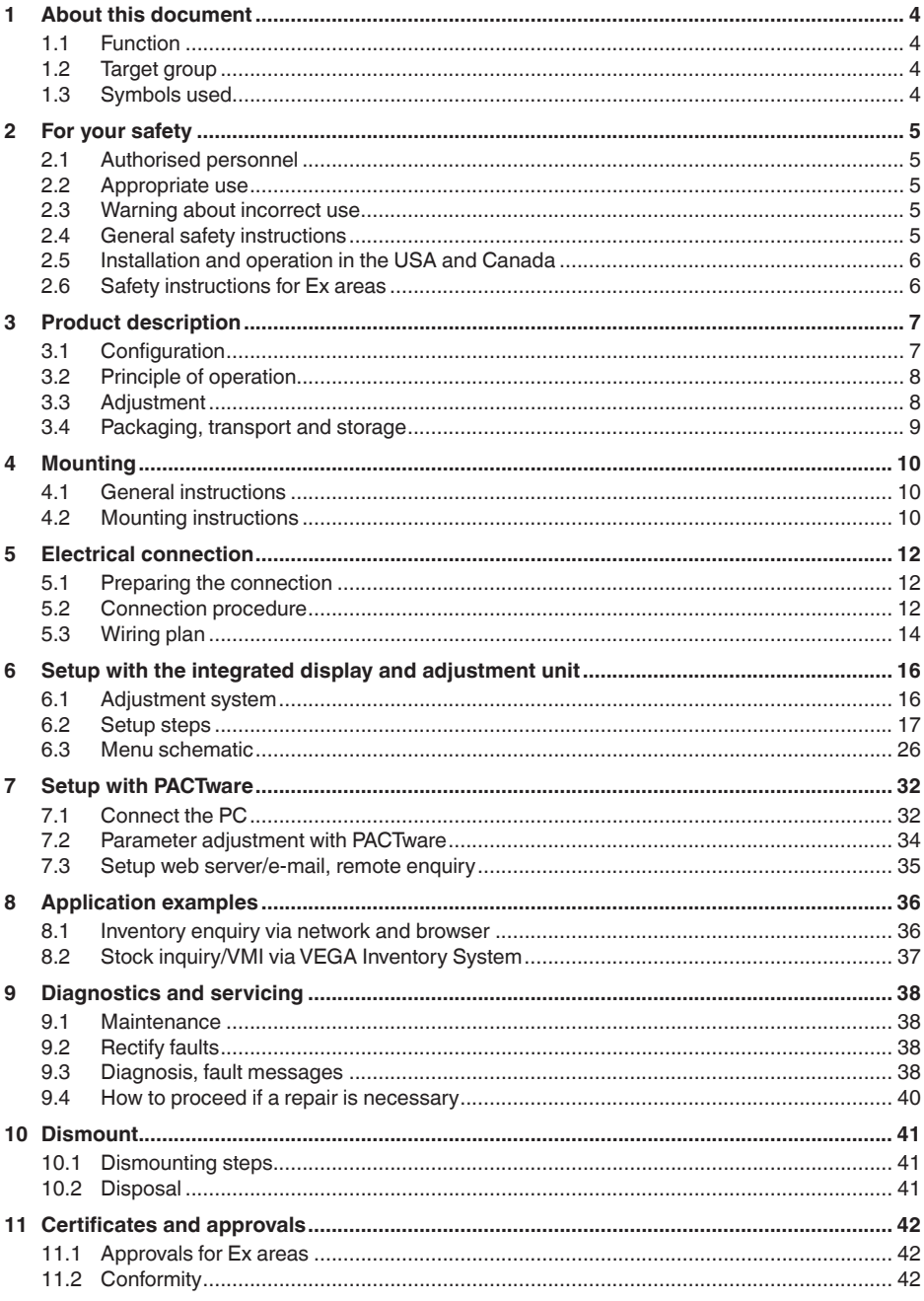

29252-EN-230327

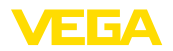

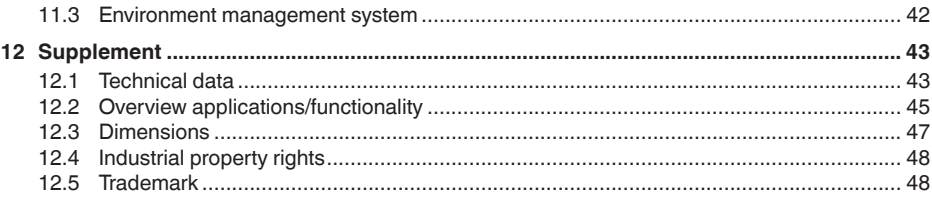

Editing status: 2023-03-23

<span id="page-3-1"></span><span id="page-3-0"></span>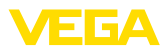

# **1 About this document**

# **1.1 Function**

This instruction provides all the information you need for mounting, connection and setup as well as important instructions for maintenance, fault rectification, the exchange of parts and the safety of the user. Please read this information before putting the instrument into operation and keep this manual accessible in the immediate vicinity of the device.

# <span id="page-3-2"></span>**1.2 Target group**

This operating instructions manual is directed to trained personnel. The contents of this manual must be made available to the qualified personnel and implemented.

# <span id="page-3-3"></span>**1.3 Symbols used**

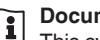

#### **Document ID**

This symbol on the front page of this instruction refers to the Document ID. By entering the Document ID on [www.vega.com](http://www.vega.com) you will reach the document download.

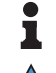

**Information, note, tip:** This symbol indicates helpful additional information and tips for successful work.

**Note:** This symbol indicates notes to prevent failures, malfunctions, damage to devices or plants.

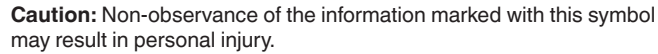

**Warning:** Non-observance of the information marked with this symbol may result in serious or fatal personal injury.

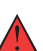

**Danger:** Non-observance of the information marked with this symbol

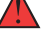

**Ex applications**

results in serious or fatal personal injury.

This symbol indicates special instructions for Ex applications.

**• List**

The dot set in front indicates a list with no implied sequence.

**1 Sequence of actions**

Numbers set in front indicate successive steps in a procedure.

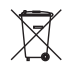

#### **Disposal**

This symbol indicates special instructions for disposal.

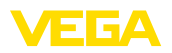

# <span id="page-4-0"></span>**2 For your safety**

# <span id="page-4-1"></span>**2.1 Authorised personnel**

All operations described in this documentation must be carried out only by trained, qualified personnel authorised by the plant operator.

During work on and with the device, the required personal protective equipment must always be worn.

# <span id="page-4-2"></span>**2.2 Appropriate use**

VEGASCAN 693 is a universal signal conditioning instrument and power supply unit for connection of up to 15 HART sensors.

You can find detailed information about the area of application in chapter " *Product description*".

Operational reliability is ensured only if the instrument is properly used according to the specifications in the operating instructions manual as well as possible supplementary instructions.

# <span id="page-4-3"></span>**2.3 Warning about incorrect use**

Inappropriate or incorrect use of this product can give rise to application-specific hazards, e.g. vessel overfill through incorrect mounting or adjustment. Damage to property and persons or environmental contamination can result. Also, the protective characteristics of the instrument can be impaired.

# <span id="page-4-4"></span>**2.4 General safety instructions**

This is a state-of-the-art instrument complying with all prevailing regulations and directives. The instrument must only be operated in a technically flawless and reliable condition.The operator is responsible for the trouble-free operation of the instrument. When measuring aggressive or corrosive media that can cause a dangerous situation if the instrument malfunctions, the operator has to implement suitable measures to make sure the instrument is functioning properly.

During the entire duration of use, the user is obliged to determine the compliance of the necessary occupational safety measures with the current valid rules and regulations and also take note of new regulations.

The safety instructions in this operating instructions manual, the national installation standards as well as the valid safety regulations and accident prevention rules must be observed by the user.

For safety and warranty reasons, any invasive work on the device beyond that described in the operating instructions manual may be carried out only by personnel authorised by the manufacturer. Arbitrary conversions or modifications are explicitly forbidden. For safety reasons, only the accessory specified by the manufacturer must be used.

To avoid any danger, the safety approval markings and safety tips on the device must also be observed.

<span id="page-5-0"></span>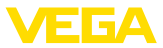

# **2.5 Installation and operation in the USA and Canada**

This information is only valid for USA and Canada. Hence the following text is only available in the English language.

Installations in the US shall comply with the relevant requirements of the National Electrical Code (ANSI/NFPA 70).

Installations in Canada shall comply with the relevant requirements of the Canadian Electrical Code.

# <span id="page-5-1"></span>**2.6 Safety instructions for Ex areas**

For applications in explosion-proof areas (Ex), only devices with corresponding Ex approval may be used. Observe the Ex-specific safety instructions. These are an integral part of the operating instructions and are enclosed with every device with Ex approval.

<span id="page-6-2"></span>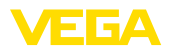

# <span id="page-6-0"></span>**3 Product description**

# <span id="page-6-1"></span>**3.1 Configuration**

The scope of delivery encompasses:

- Controller VEGASCAN 693
- Terminal socket
- Coded pins and bridges
- RS232 modem connection cable (optional)
- Documentation
	- This operating instructions manual
	- Supplementary instruction 30325 " *RS232/Ethernet connection*" (optional)
	- Supplementary instructions manual 30768 " *Modbus-TCP, VEGA ASCII protocol*" (optional)
	- Ex-specific " *Safety instructions*" (with Ex versions)
	- If necessary, further certificates

#### **Constituent parts**

The VEGASCAN 693 consists of the components:

- VEGASCAN 693 controller with display and adjustment unit in the front
- Terminal socket

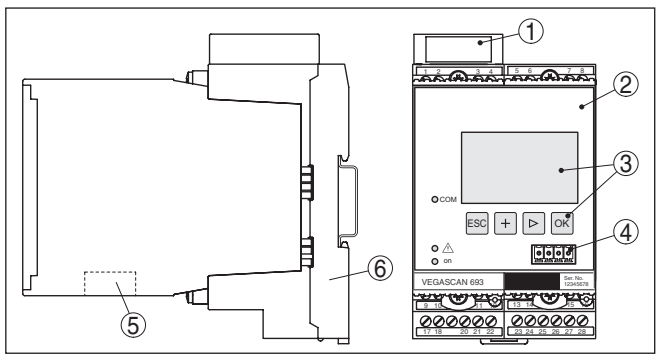

*Fig. 1: VEGASCAN 693*

- *1 Ex separating chamber with Ex version*
- *2 VEGASCAN 693*
- *3 Display and adjustment unit*
- *4 Communication interface for VEGACONNECT (I²C)*
- *5 RS232 or Ethernet interface*
- *6 Terminal socket*

#### **Type label**

The type label contains the most important data for identification and use of the instrument:

- Instrument type
- Information about approvals
- Technical data
- Serial number of the instrument
- QR code for device documentation
- Manufacturer information

#### **Scope of delivery**

<span id="page-7-1"></span><span id="page-7-0"></span>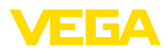

<span id="page-7-2"></span>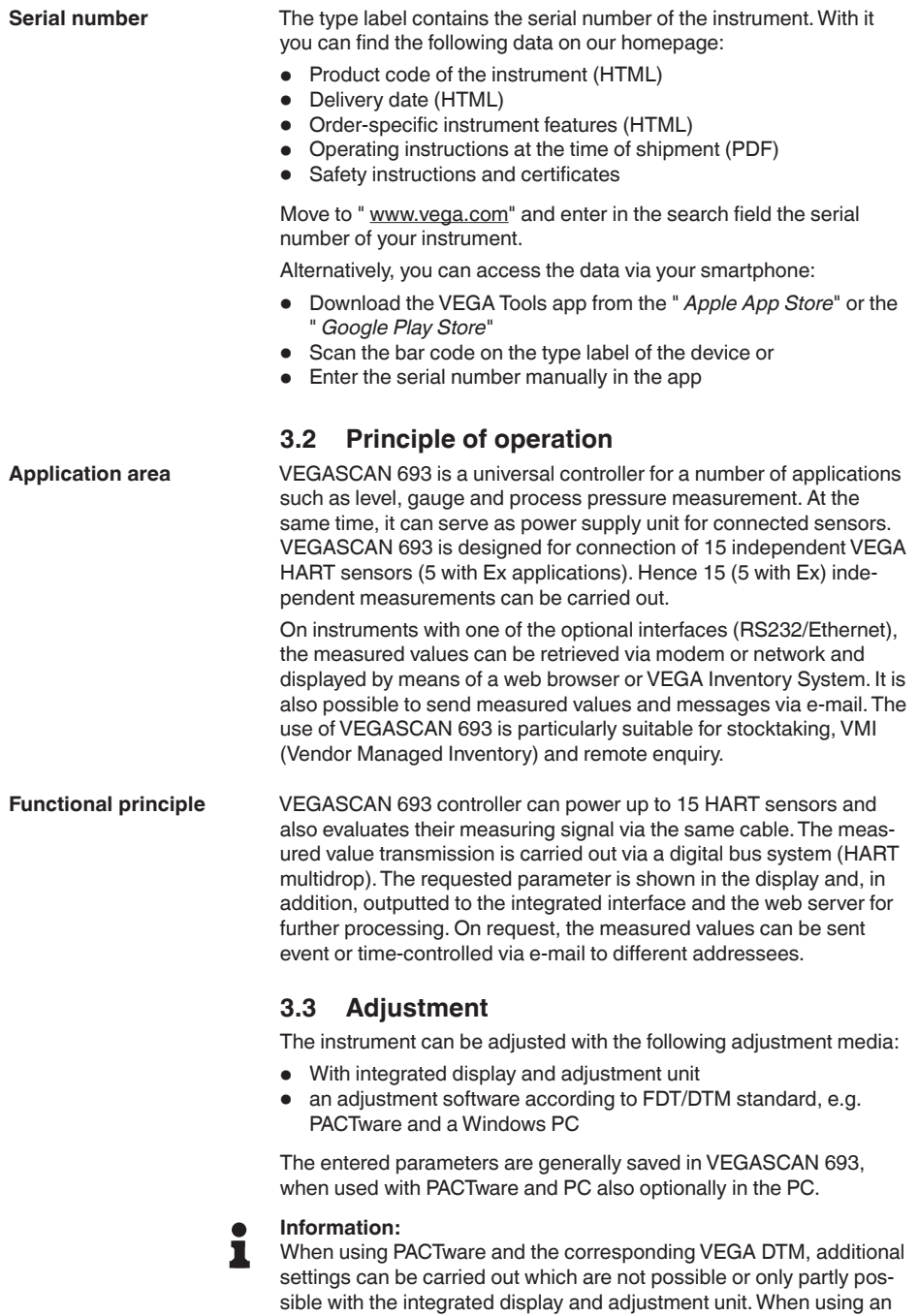

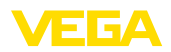

<span id="page-8-0"></span>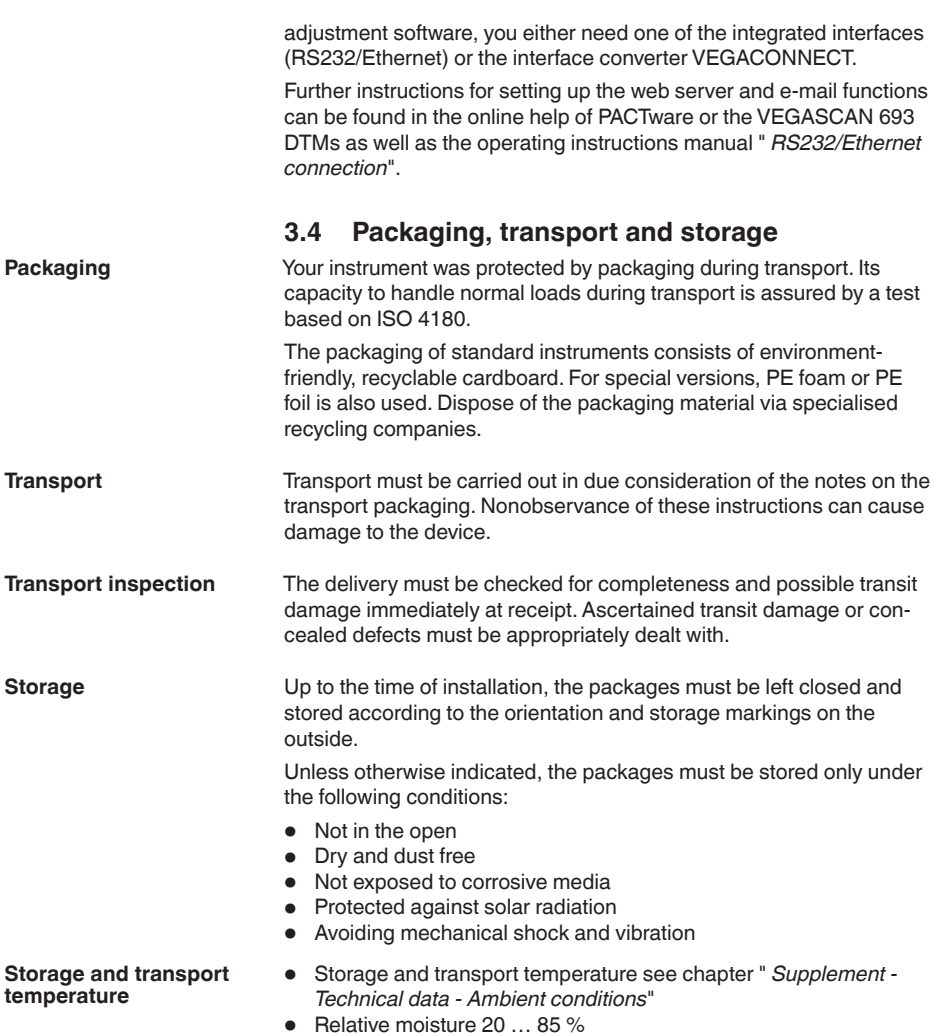

**Mounting**

<span id="page-9-1"></span><span id="page-9-0"></span>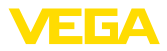

# **4 Mounting**

# **4.1 General instructions**

<span id="page-9-3"></span>**Installation possibilities**

Each series 600 instrument consists of the actual controller as well as a plug-in socket for carrier rail mounting (top-hat rail 35 x 7.5 according to DIN EN 50022/60715). Because it has protection class IP30 or IP20, the instrument is intended to be used in switching cabinets.

The instrument is suitable for standard ambient conditions acc. to DIN/EN/IEC/ANSI/ISA/UL/CSA 61010-1. **Ambient conditions**

> Make sure that the degree of contamination specified in chapter " *Technical data*" meets the existing ambient conditions.

# <span id="page-9-2"></span>**4.2 Mounting instructions**

The terminal socket is designed for carrier rail mounting. The operating voltage is connected to terminals 17 and 18. For neighbouring series 600 instruments, it is possible to continue connection L1 and N directly via the supplied bridges. A maximum of five instruments can be through-connected in this way.

#### **Danger:**

Looping through via bridges is only allowed for the operating voltage (sockets L1 and N). The bridges must never be used with single instruments, at the end of a row of instruments or with other sockets. If this rule is not heeded, there is a danger of coming into contact with the operating voltage or causing a short circuit.

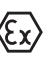

A VEGASCAN 693 in Ex version is an auxiliary, intrinsically safe instrument and may not be installed in explosion-endangered areas.

Before setup, the Ex separating chamber must be attached (as shown below) with Ex versions. Safe operation can be only ensured if the operating instructions manual and the EG type approval certificate are observed. VEGASCAN 693 must not be opened.

#### **Instrument coding**

All controllers are provided with different gaps depending on type and version (mechanical coding).

The plug-in socket is provided with coded pins that can be inserted to prevent accidental interchanging of the various instrument types.

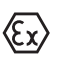

With a VEGASCAN 693 in Ex version, the supplied coded pins (type coded pin and Ex coded pin) must be inserted by the user according to the below table.

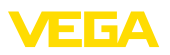

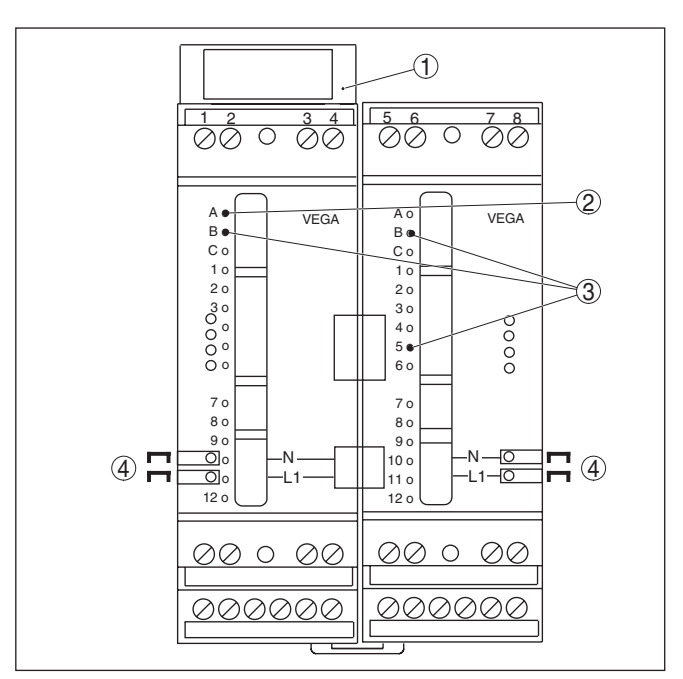

*Fig. 2: Plug-in socket VEGASCAN 693*

- *1 Ex separating chamber*
- *2 Ex coding with Ex version*
- *3 Type coding for VEGASCAN 693*
- *4 Bridges for looping the operating voltage*

<span id="page-11-1"></span><span id="page-11-0"></span>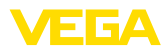

# **5 Electrical connection**

# **5.1 Preparing the connection**

<span id="page-11-3"></span>**Safety instructions**

#### Always keep in mind the following safety instructions:

#### **Warning:**

Connect only in the complete absence of line voltage.

- Connect only in the complete absence of line voltage
- If overvoltage surges are expected, overvoltage arresters should be installed

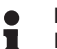

#### **Note:**

Install a disconnecting device for the instrument which is easy to access. The disconnecting device must be marked for the instrument (IEC/EN 61010).

**Safety instructions for Ex applications**

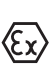

In hazardous areas you must take note of the respective regulations, conformity and type approval certificates of the sensors and power supply units.

The data for power supply are specified in chapter " *Technical data*".

**Voltage supply**

**Connection cable**

The voltage supply of VEGASCAN 693 is connected with standard cable according to the national installation standards.

Standard two-wire cable can be used for connecting the sensors. The screening is absolutely necessary to ensure interference-free operation with HART sensors.

Make sure that the cable used has the required temperature resistance and fire safety for max. occurring ambient temperature

Connect the cable shielding on both ends to ground potential. In the sensor, the shielding must be connected directly to the internal ground terminal. The ground terminal on the outside of the sensor housing must be connected to the potential equalisation (low impedance). **Cable screening and grounding**

> If potential equalisation currents are expected, the screen connection on the side of VEGASCAN 693 must be made via a ceramic capacitor (e. g. 1 nF, 1500 V). The low frequency potential equalisation currents are thus suppressed, but the protective effect against high frequency interference signals remains.

**Connection cable for Ex applications**

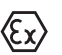

Take note of the corresponding installation regulations for Ex applications. In particular, make sure that no potential equalisation currents flow over the cable screen. In case of grounding on both sides this can be achieved by the use of a capacitor or a separate potential equalisation.

# <span id="page-11-2"></span>**5.2 Connection procedure**

#### **Note:**

Before the actual setup, each HART sensors must be assigned an address (address range 1-15), (see chapter " *Setup*"). Address 0

<span id="page-12-0"></span>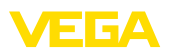

(mode 4 … 20 mA) must not be used. When assigning an address, only one sensor should be connected to VEGASCAN 693. If connection is completed already, the wiring must be briefly cancelled for addressing. Depending on the installation location of the sensors, it can be advantageous to carry out this addressing before installing and connecting the sensors. This can be conveniently carried out e.g. in the workshop. You just need a 24 Volt power supply as well as an indicating and adjustment module PLICSCOM or the adjustment software PACTware with VEGACONNECT.

Move on to electrical connection and proceed as follows:

- 1. Snap the socket without VEGASCAN 693 onto the carrier rail
- 2. Connect sensor cable to terminal 1/2 (active input) or 3/4 (passive input), provide a screening
- 3. When using several sockets, loop the power supply by means of bridges
- 4. Connect power supply (switched off) to terminal 17 and 18
- 5. If necessary, connect relays or other outputs
- 6. Insert VEGASCAN 693 into the plug-in socket and screw it down tightly

#### **Note:** П

If the addressing of the sensors is not yet carried out, only one sensor must be connected. Then the addressing (see chapter " *Setup*") is carried out. Afterwards, the first sensor must be disconnected again and the next sensor must be connected as well as the addressing must be carried out. Carry out this procedure as long as all sensors have an own, unambiguous address. Then all sensors can be connected and setup can be carried out.

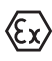

Before setting up Ex versions, make sure the Ex separating chamber is plugged on the left housing side (above the sensor terminals). The pins for type and Ex coding must also be inserted correctly.

#### **Information:**

- On the active input (terminal 1/2), VEGASCAN 693 provides power for the connected sensors. Power supply and measurement data are transmitted over the same two-wire cable. This mode is provided for connection of measuring transducers without separate voltage supply (sensors in two-wire version).
- On the passive input (terminals 3/4), the sensors are not supplied with energy - only the measured value is transmitted. This input is for instruments with their own separate voltage supply (sensors in four-wire version or separators such as VEGATRENN 149). On a VEGASCAN 693 in Ex version, the passive input is not available due to approval/technical reasons.

#### **Note:**

VEGASCAN 693 is designed for connection of up to 15 HART sensors (5 with Ex). Because they are accessed via different addresses in the HART multidrop mode, all sensors must be connected to the same sensor input. These are either terminals 1/2 (active input) or

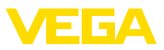

terminals 3/4 (passive input). Mixed operation of active and passive input is not possible. Since this is a digital bus system, only one two-wire cable should lead to the sensors. A distributor can then be connected directly forward of the sensors. As an alternative, the connection cable can be looped through the second cable entry on the sensor housing. The address assignment of the sensors should be carried out before connection, see chapter " *Set up*".

# <span id="page-13-0"></span>**5.3 Wiring plan**

**Wiring plan for two-wire sensors**

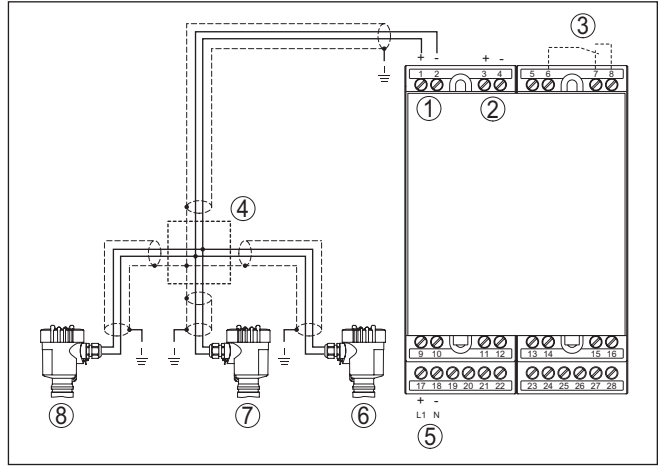

*Fig. 3: Connection example VEGASCAN 693 with two-wire sensors* 

- *1 Measurement data input with sensor supply (active input)*
- *2 Measurement data input (passive input), not in Ex ia*
- *3 Internal fail safe relay*
- *4 Distributor*
- *5 Voltage supply of VEGASCAN 693*
- *6 HART two-wire sensor with Multidrop address 1*
- *7 HART two-wire sensor with Multidrop address 2*
- *8 HART two-wire sensor with Multidrop address 3*

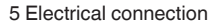

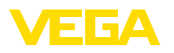

#### **Wiring plan for four-wire sensors**

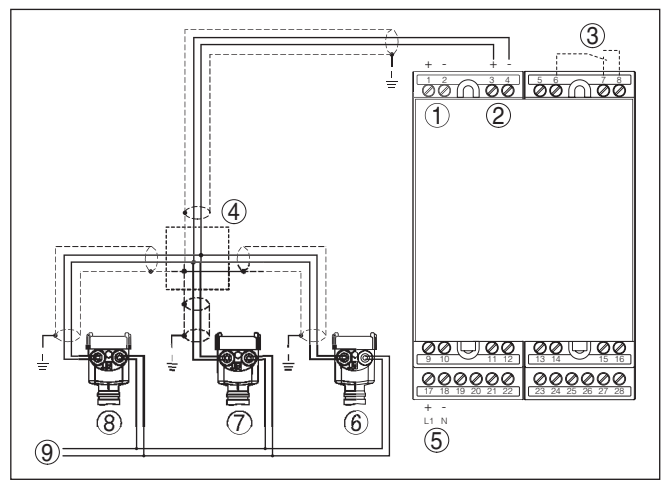

*Fig. 4: Connection example VEGASCAN 693 with four-wire sensors* 

- *Measurement data input with sensor supply (active input)*
- *Measurement data input (passive input), not in Ex ia*
- *Internal fail safe relay*
- *Distributor*
- *Voltage supply of VEGASCAN 693*
- *HART four-wire sensor with Multidrop address 1*
- *HART four-wire sensor with Multidrop address 2*
- *HART four-wire sensor with Multidrop address 3*
- *Power supply for four-wire sensors*

<span id="page-15-1"></span><span id="page-15-0"></span>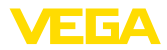

# **6 Setup with the integrated display and adjustment unit**

# **6.1 Adjustment system**

The integrated display and adjustment unit is used for measured value display, adjustment and diagnosis of VEGASCAN 693 as well as the connected sensors. The indication and adjustment are carried out via four keys and a clear, graphic-capable display with background lighting. The adjustment menu with selectable language is clearly structured and enables easy setup.

Certain adjustment options are not possible or only partially available with the integrated display and adjustment unit, e.g. settings for the e-mail server. For such applications, the use of PACTware with appropriate DTMs is recommended.

#### **Display and adjustment elements**

**Function**

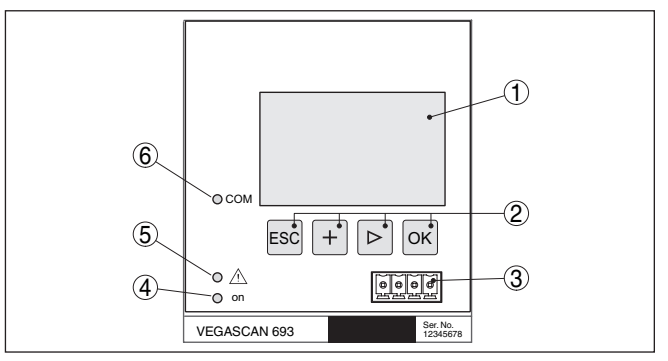

*Fig. 5: Display and adjustment elements*

- *1 LC display*
- *2 Adjustment keys*
- *3 Communication interface for VEGACONNECT*
- *4 Status indication operation*
- *5 Status indication fail safe relay*
- *6 Status indication interface activity*

#### **Key functions**

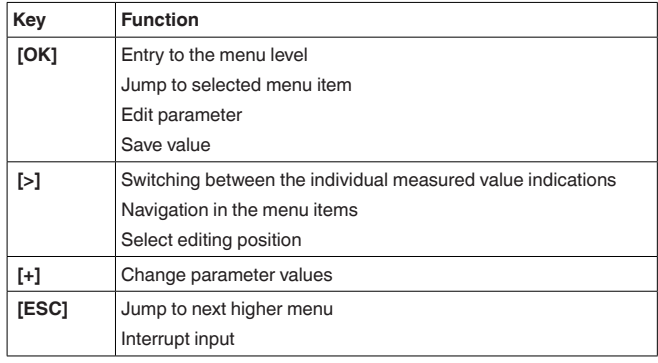

29252-EN-230327 29252-EN-230327

<span id="page-16-1"></span>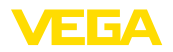

### <span id="page-16-0"></span>**6.2 Setup steps**

The instrument is adapted to the individual application conditions via parameter adjustment. The measurement point calibration is the most important step and should always be carried out. Scaling the measured value to the desired size and unit, possibly also taking a linearization curve into account, makes sense in many cases. **Parameter adjustment**

> Instruments with Ethernet interface can be provided with a Host name suitable for the measurement loop. As an alternative to the addressing via DHCP, it is also possible to adjust an IP address and subnet mask suitable for your network. If necessary, the e-mail/Web server can be also configured with PACTware.

#### **Information:**

When using PACTware and the corresponding VEGA DTM, additional settings can be carried out which are not possible or only partly possible with the integrated display and adjustment unit. When using an adjustment software, you either need one of the integrated interfaces (RS232/Ethernet) or the interface converter VEGACONNECT.

Further instructions for setting up the web server and e-mail functions are stated in the online help of PACTware or the VEGASCAN 693 DTMs as well as the supplementary instructions manual " *RS232/ Ethernet connection*".

VEGASCAN 693 can process measured values of more than one HART sensor. The measured values are transmitted as digital HART signals to the same cable (bus). An analogue 4 … 20 mA transmission is not possible, the current is limited to 4 mA. An own, unambiguous address (address range 1-15) must be assigned to each connected sensor. This mode is also called HART multidrop mode. Address 0 (mode 4 … 20 mA) must not be used. **Set HART address**

#### **Note:** П

When addresses are being assigned, only one sensor must be connected on the bus. If this is not the case, no sensor can be accessed and it is not possible to assign an address.

The addressing can be carried out directly on each HART sensor via the respective adjustment unit or adjustment software. As an alternative, the setting of the sensor address can be also carried out via the VEGAMET menu under " *Service - Sensor address*" (see chapter " *Setup procedure*" under " *Service - Change sensor address*").

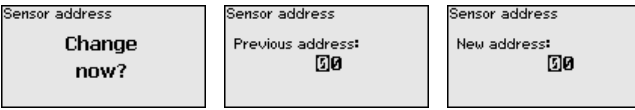

**Switch-on phase**

After being switched on, VEGASCAN 693 first of all carries out a short self-check. The following steps are carried out:

- Internal check of the electronics
- indication of the instrument type, firmware version as well as the instrument TAG (instrument name)
- The output signals jump briefly to the set fault value

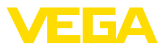

After the assignment of the addresses to the sensors, the current measured values will be displayed and output.

#### <span id="page-17-0"></span>**Measured value indication**

The measured value indication displays three measured values each in one common window. The digital display value, the measurement loop name (meas. loop TAG) and the unit are shown. By pushing the *[>]* key, you can move to the next three measured values.

#### **Note:**

Depending on the configuration and use of all measurement loops, the cycle time for the measured value transmission can take up to five seconds.

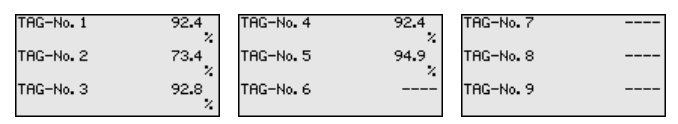

By pushing *[OK]* you move from the measured value indication to the main menu.

#### **Main menu**

The main menu is divided into six areas with the following functions:

- **Device settings:** Includes the device-TAG, settings for network connection such as date/time setting, …
- **Measurement loop:** Includes settings for input selection, adjustment, damping, linearization, scaling, …
- **Display:** Includes settings to the displayed measured value
- **Diagnosis** Includes information on device status, error messages
- **Service** Includes simulation, reset, PIN, selectable language, sensor address, …
- **Info:** Shows serial number, software version, last change, instrument features, MAC addr., …

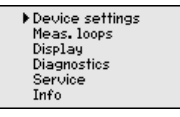

→ Select the menu item " *Device settings*" with  $\mathsf{I}\rightarrow\mathsf{I}$  and confirm with *[OK]*.

You can assign an unambiguous name to VEGASCAN 693 via the Device-TAG. This function is recommended when several instruments are implemented and a good documentation of larger systems is required. **Device settings - Device-TAG**

.<br>Deuice TAC

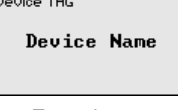

 $\rightarrow$  Enter the requested values via the appropriate keys and save your settings with *[OK]*.

**Device settings - Host Name/IP addr.**

For instruments with integrated Ethernet interface, the automatic addressing via DHCP is preset, i.e. the IP address must be assigned by a DHCP server. Generally the instrument is contacted via the Host 29252-EN-230327 29252-EN-230327

<span id="page-18-0"></span>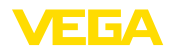

name. By default, the host name consists of the serial number plus " *VEGA-*" in front. As an alternative, it is also possible to enter a static IP addr. with Subnet mask and optional Gateway addr.

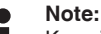

Keep in mind that your modification will be only effective after a restart of VEGASCAN 693.You can find further information of these network parameters in the supplementary instructions " *RS232/Ethernet connection*" and in the Online help of the respective DTM.

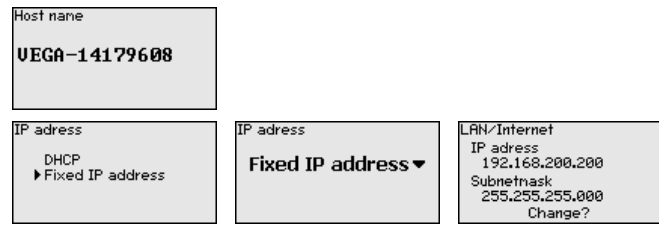

 $\rightarrow$  Carry out your settings via the appropriate keys and save with *[OK]*. Disconnect briefly the operating voltage so that the modified settings become effective.

Date and time can be entered in this menu item for instruments with integrated RS232/Ethernet interface.These time settings are buffered in case of power failure for approx. 3 days. **Device settings - Time/ Date**

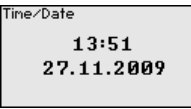

 $\rightarrow$  Enter the values via the appropriate keys and save your settings with *[OK]*.

**Device settings - Commu-** For instruments with integrated RS232 interface, you determine here which mode this serial interface should operate in. The following options are available: **nication protocol**

- **VVO protocol**: Direct standard connection between controller and PC for parameter adjustment and enquiry (e.g. with PACTware and DTM)
- **PPP**: Dial-up connection between controller and modem for independent transmission of e-mails (dial-out connection) or enquiry via web browser (dial-in connection)
- **ASCII protocol**: Direct standard connection between controller and PC for enquiry with terminal programs, e.g. Hyperterminal

Communication protokoll VVO protocol▼

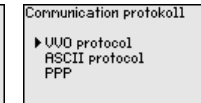

 $\rightarrow$  Carry out your settings via the respective keys and save with *[OK]*. Further information is available in the supplementary instructions manual " *RS232/Ethernet connection*" and the online help of the respective DTM.

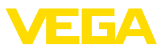

<span id="page-19-0"></span>Because VEGASCAN 693 can read the measured values of up to 15 sensors (5 with Ex), the individual sensors must be assigned to the measurement loops. After the addresses of the HART sensors are assigned, a list with the existing sensors can be prepared and displayed. Now you can assign the requested sensor to each measurement loop. **Measurement loop - Input**

> For transmission, VEGASCAN 693 must be informed which sensor value should be used for further processing. Depending on the sensor type this can be distance, pressure, interface or temperature. If a sensor can deliver two measured values, e.g. pressure and temperature with VEGABAR sensors, a separate measurement loop must be assigned for each input variable. When HART sensors of other manufacturers are connected, the options PV (Primary Value) and SV (Secondary Value) will be available. The parameter to be transmitted is stated in the operating instructions manual of the respective sensor manufacturer.

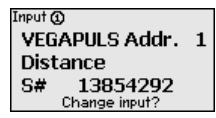

 $Input@$ Sensor Selection Sensor value

Sensor Selection (1)

Sensor search List of sensors

The measured variable defines the applicaton of the measurement loop, the following settings are available depending on the connected sensor: **Meas. loop - Parameter**

- Level
- Process pressure
- Temperature
- Universal (for sensors of other manufacturers)

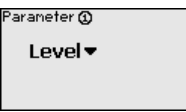

# **Information:**

Keep in mind that some settings must be carried out individually several times, because they are specifically required for each measurement loop.

Through the adjustment the input value of the connected sensor is converted into a percentage value. This conversion step allows any input value range to be depicted in a relative range (0 % up to 100 %). **Meas. loop - Adjustment**

> Before carrying out the adjustment, the requested adjustment unit can be selected which depends on the sensor type. With radar, ultrasonic and guided microwave this is always the distance in metres or feet " *m(d)*" or " *ft(d)*", and with pressure transmitters it is e.g. " *bar*" or " *psi*".

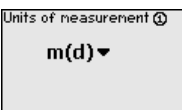

The following illustrations and examples relate to the min./max. adjustment of a radar sensor with HART communication.

<span id="page-20-0"></span>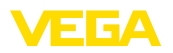

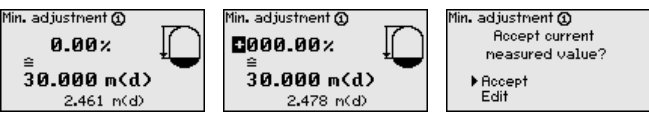

- . With *[OK]* you prepare the percentage value for editing, with *[->]* you place the cursor to the requested position. Set the requested percentage value with *[+]* and save with *[OK]*.
- . After entering the percentage value for the min. adjustment, the suitable distance value must be entered. If you want the use the currently measured distance value, select the menu item " *Accept*" (live adjustment or adjustment with medium). If the adjustment should be carried out independent of the measured level, then select the option " *Edit*". Enter now the distance value in m [m(d)] for the empty vessel that is suitable for the percentage value, e.g. distance from the sensor to the vessel bottom (dry adjustment or adjustment without medium).
- Save your settings with *[OK]* and move to "Max. adjustment" with *[->]*.

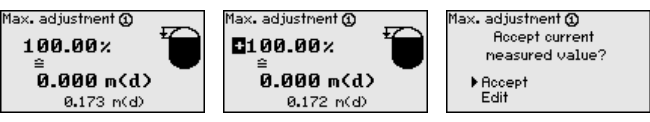

- . As described previously, enter now the percentage value for max. adjustment and confirm with *[OK]*.
- . After entering the percentage value for the max. adjustment, the suitable distance value must be entered. If you want the use the currently measured distance value, select the menu item " *Accept*" (live adjustment or adjustment with medium). If the adjustment should be carried out independent of the measured level, then select the option " *Edit*". Enter now the distance value in m [m(d)] for the full vessel that is suitable for the percentage value (dry adjustment or adjustment without medium). Keep in mind that the max. level must be below the radar antenna.
- . Finally save your settings with *[OK]*, the adjustment is finished. Keep in mind that this adjustment refers only to the measurement loop selected by you initially. All other measurement loops must be adjusted separately, if necessary.
- To suppress fluctuations in the measured value display, e.g. caused by an agitated product surface, a damping can be set. This time can be between 0 and 999 seconds. Remember that the reaction time of the entire measurement will then be longer and the sensor will react to measured value changes with a delay. In general, a period of a few seconds is sufficient to smooth the measured value display. **Meas. loop - Damping**

Damping **M**  $\mathsf{min} s$ 

Enter the requested parameters via the appropriate keys and save your settings with *[OK]*.

<span id="page-21-0"></span>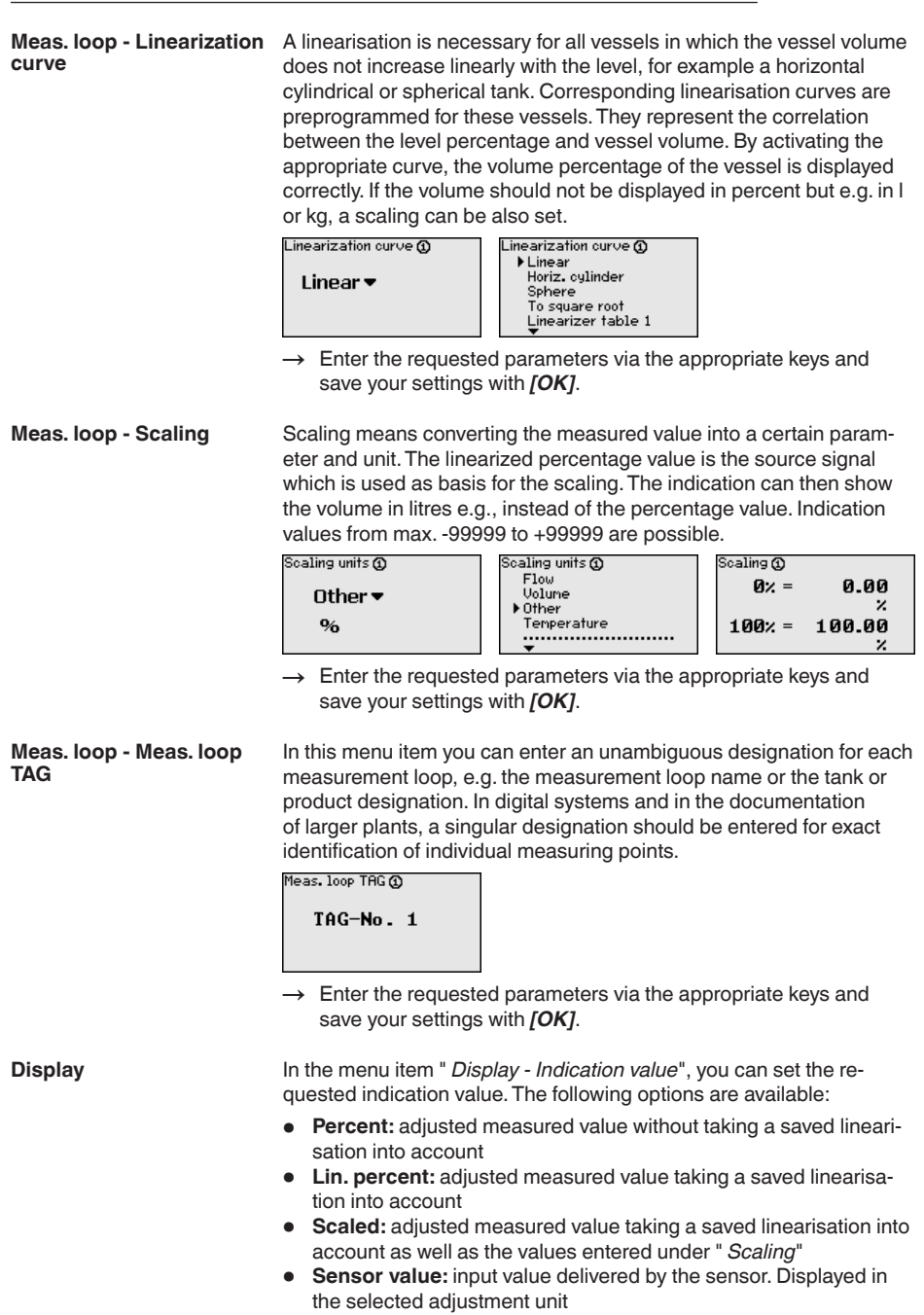

29252-EN-230327 29252-EN-230327

<span id="page-22-0"></span>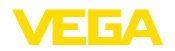

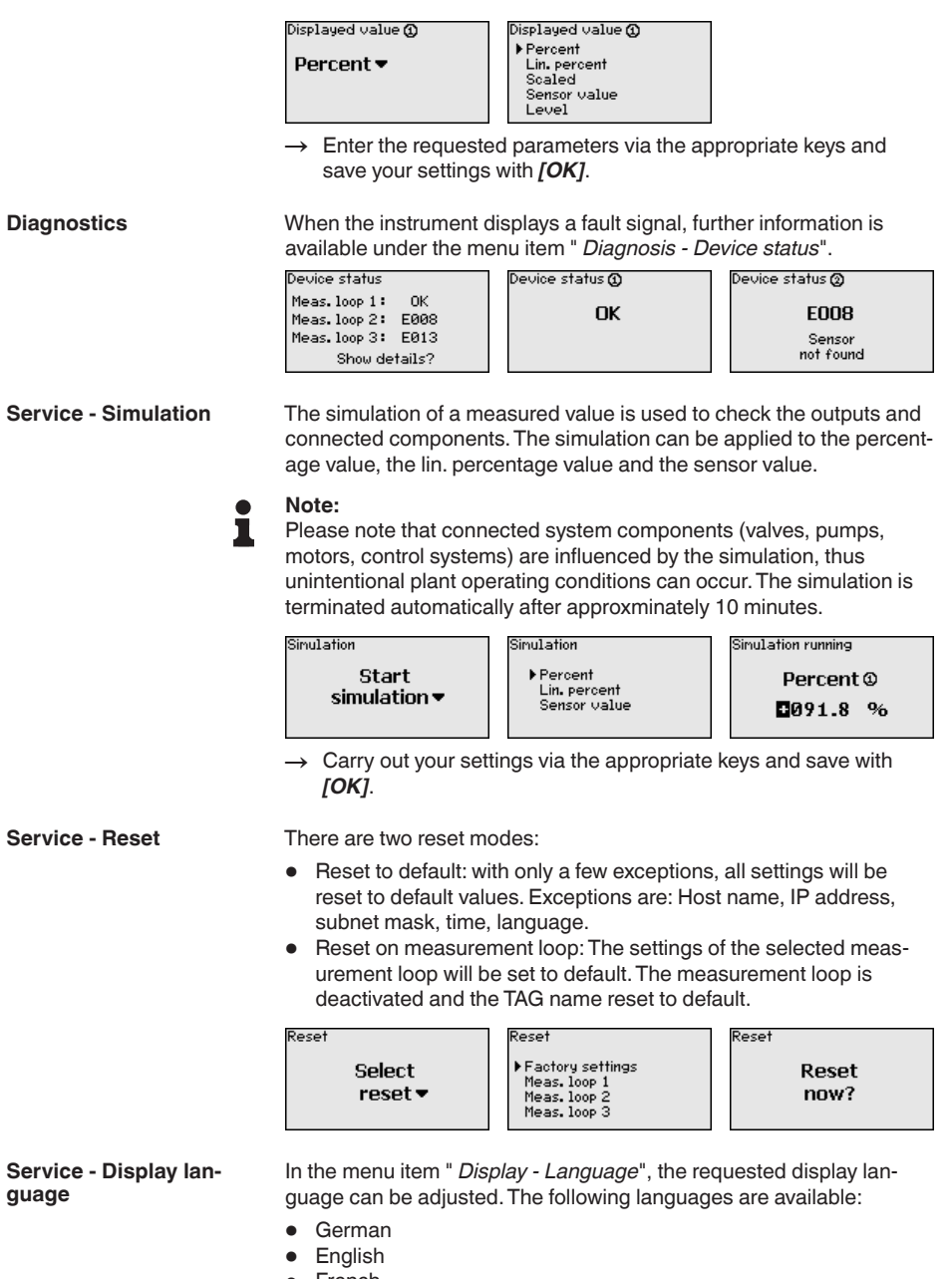

- French
- Spanish<br>• Russian
- Russian
- Italian

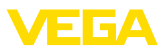

• Dutch

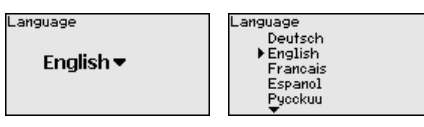

 $\rightarrow$  Carry out your settings via the appropriate keys and save with *[OK]*.

<span id="page-23-0"></span>The controller can be locked and the data transmission encrypted as a protection against unauthorized changes of the set parameters.The following options are possible: **Service - Access protection**

- Access protection of the on-site adjustment via keyboard by means of a PIN
- Access protection of the DTM adjustment via the USB/Ethernet/ RS232 interface by means of a password (can be only activated via DTM)
- Encryption of the DTM data transmission with connection via Ethernet/RS232 interface
- Access protection of the integrated web server by means of a password (can be only activated via DTM)

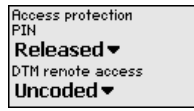

**Service - Access protection - PIN**

Modification of parameters through the instrument keyboard can be avoided by activating a PIN. The measured value display and display of all parameters is still possible.

#### **Note:** П

By activating the PIN, only parameter changes via the front side instrument keyboard are locked. Via the interfaces and the respective DTM, the complete access to the instrument is still possible. If you want to stop this access, then the DTM adjustment can be completely locked by activating a password. The activation of this locking only possible via the DTM and not via the keyboard.

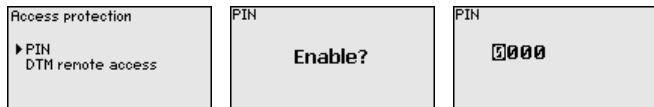

#### **Service - Access protection - DTM remote access**

Instruments with RS232/Ethernet option can be protected against wiretapping and manipulation of the data transmission from remote. For this, activate under " *DTM remote access*" the encryption of the data transmission. With active encryption, it is necessary to enter once the instrument key (PSK) during connection for DTM access via the Ethernet/RS232 interface. The instrument key is stored on the PC and must not be entered again when connecting with this PC. Each instrument is is provided iwth an individual instrument key consistong

<span id="page-24-0"></span>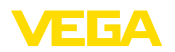

of 20 capital letters. This key can be read out directly on the instrument display in the menu " *Info*".

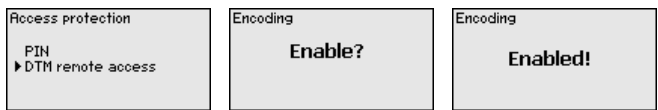

With every 4 … 20 mA/HART sensor, the measured value can be transmitted via analog current signal or digital HART signal. This is regulated via the HART mode or the address. If a HART sensor is set to address 0, the sensor is in the standard mode. Here the measured value is transmitted digitally on the 4 … 20 mA cable. **Service - Sensor address**

> In mode HART Multidrop, an address from 1 … 15 is assigned to the sensor. By doing so, the current is fix limited to 4 mA and the measured value transmission is only made digitally.

> Each sensor connected to VEGASCAN 693 must operate in mode HART multidrop and must be provided with different addresses in the range between 01 … 15. Via the menu item " *Sensor address*", it is possible to change the address of the connected sensor. For this purpose, enter the previous address of the sensor (factory setting 0) and in the next window the new address.

#### **Note:** ш

When addresses are being assigned, only one sensor with the same address must be connected on the bus. If this is not the case, the sensor cannot be accessed and it is not possible to assign an address.

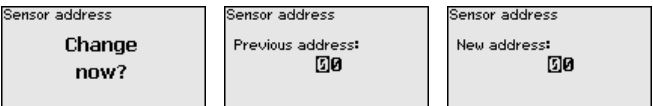

First of all, enter the previous address of the sensor to be modified (factory setting 0), then you can enter the selected HART address in the range of 01 - 15 in the menu " *New address*". Make sure that no address is assigned twice.

On instrument versions with integrated RS232/Ethernet interface, a manual data transmission to a VEGA Inventory System server can be triggered, e.g. for test purposes. The requirement is that a respective event has been configured in advance via PACTware/DTM. **Service - Data transmission**

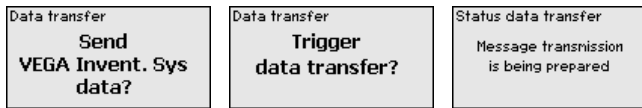

**Info**

In the menu item " *Info*" the following information is available:

- Sensor type and serial number
- Date of manufacture and software version
- Date of last change using PC
- Instrument features
- MAC address (with interface option Ethernet)

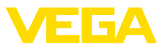

• Instrument key (PSK) for DTM remote access (with interface option Ethernet/RS232)

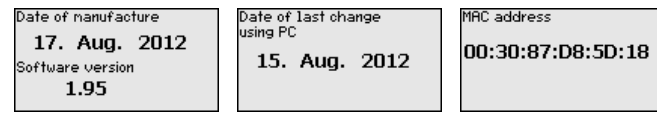

<span id="page-25-1"></span>Additional adjustment and diagnostics options are available via the Windows software PACTware and the suitable DTM. Connection can be made optionally via the built-in standard interface or one of the optionally offered interfaces (RS232/Ethernet). Further information is available in chapter " *Parameter adjustment with PACTware*", in the online help of PACTware or the DTM as well as in the operating instructions manual " *RS232/Ethernet connection*". An overview of the standard functions and their adjustment options can be found in chapter " *Functional overview*" in the " *Supplement*". **Optional settings**

# <span id="page-25-0"></span>**6.3 Menu schematic**

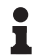

#### **Information:**

Depending on the instrument version and application, the highlighted menu windows are not always available.

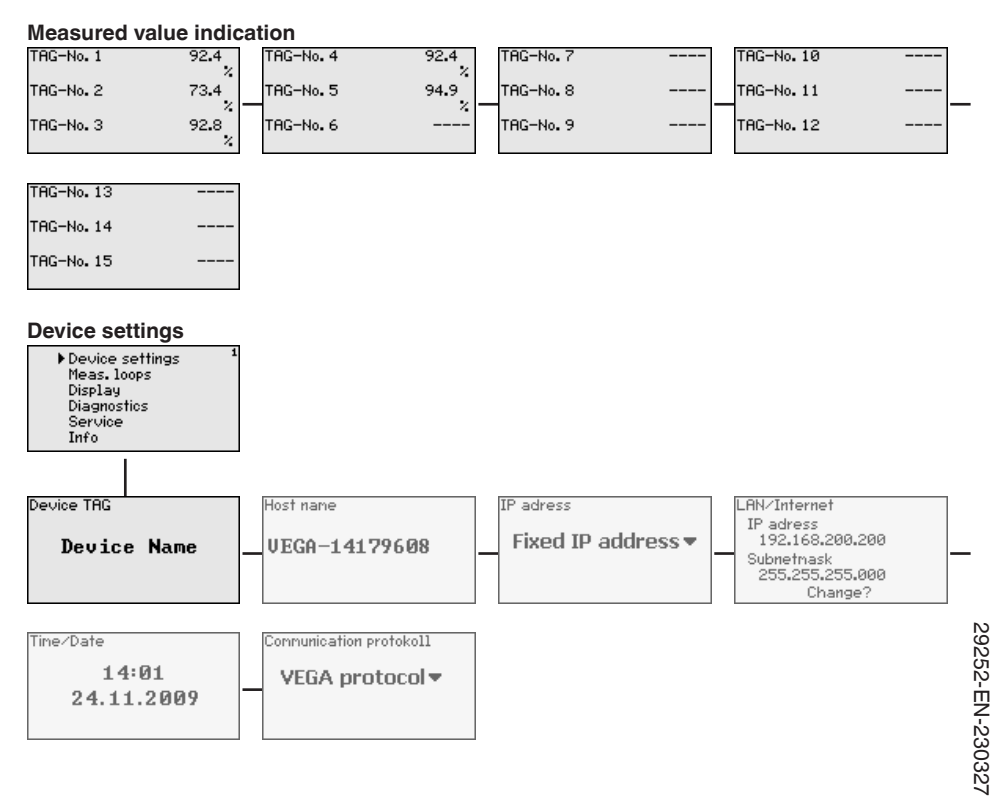

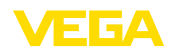

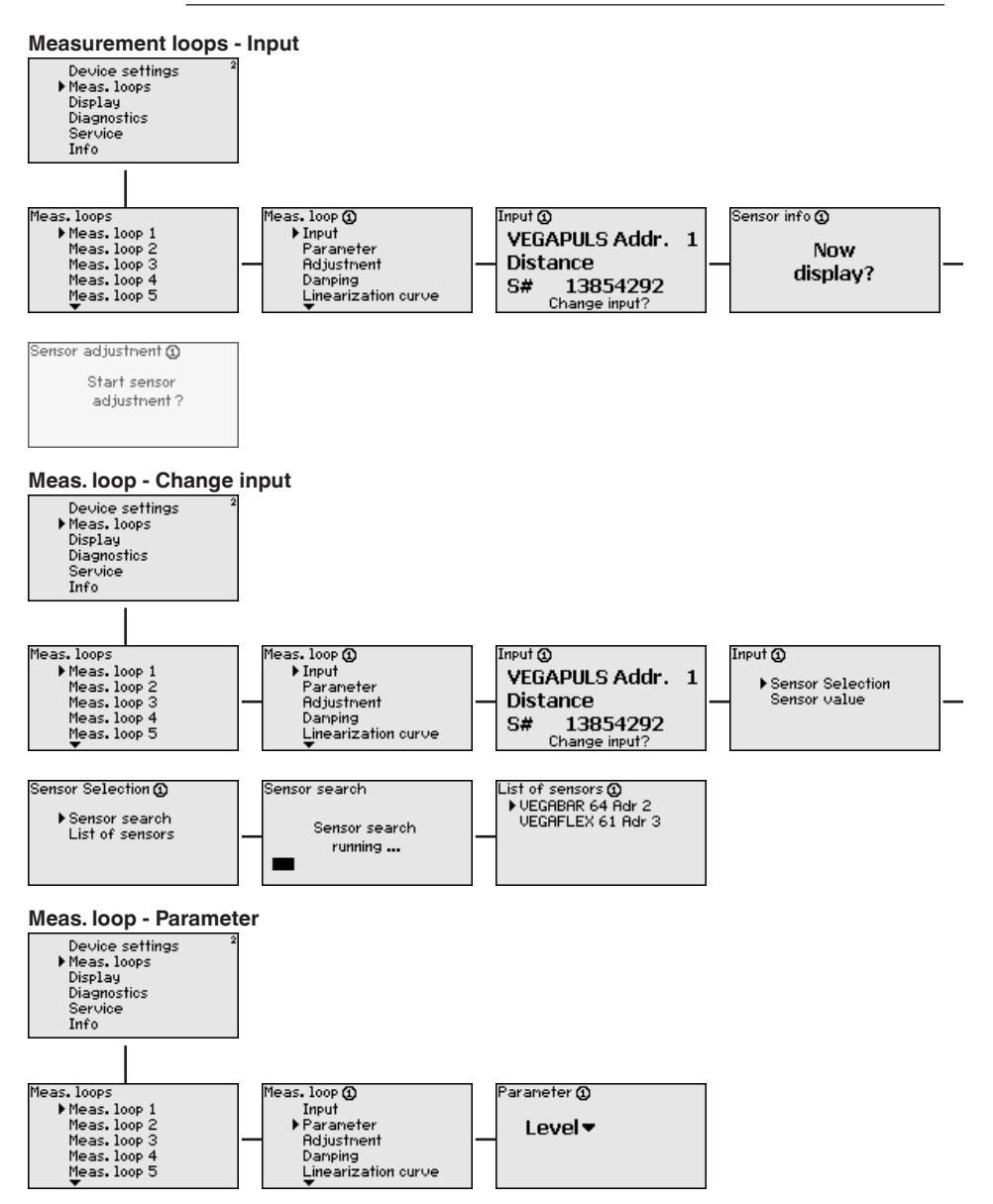

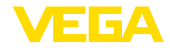

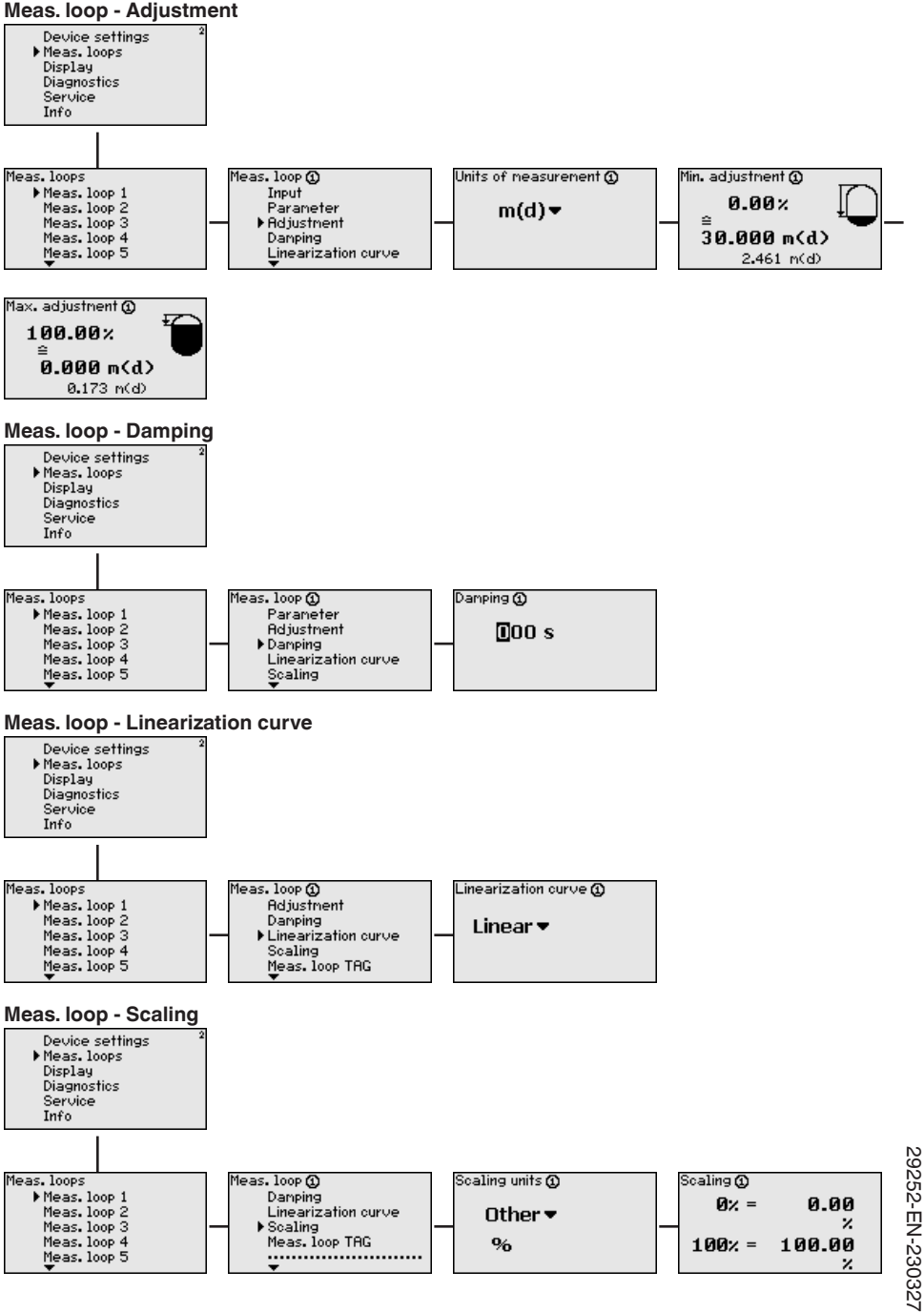

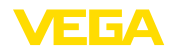

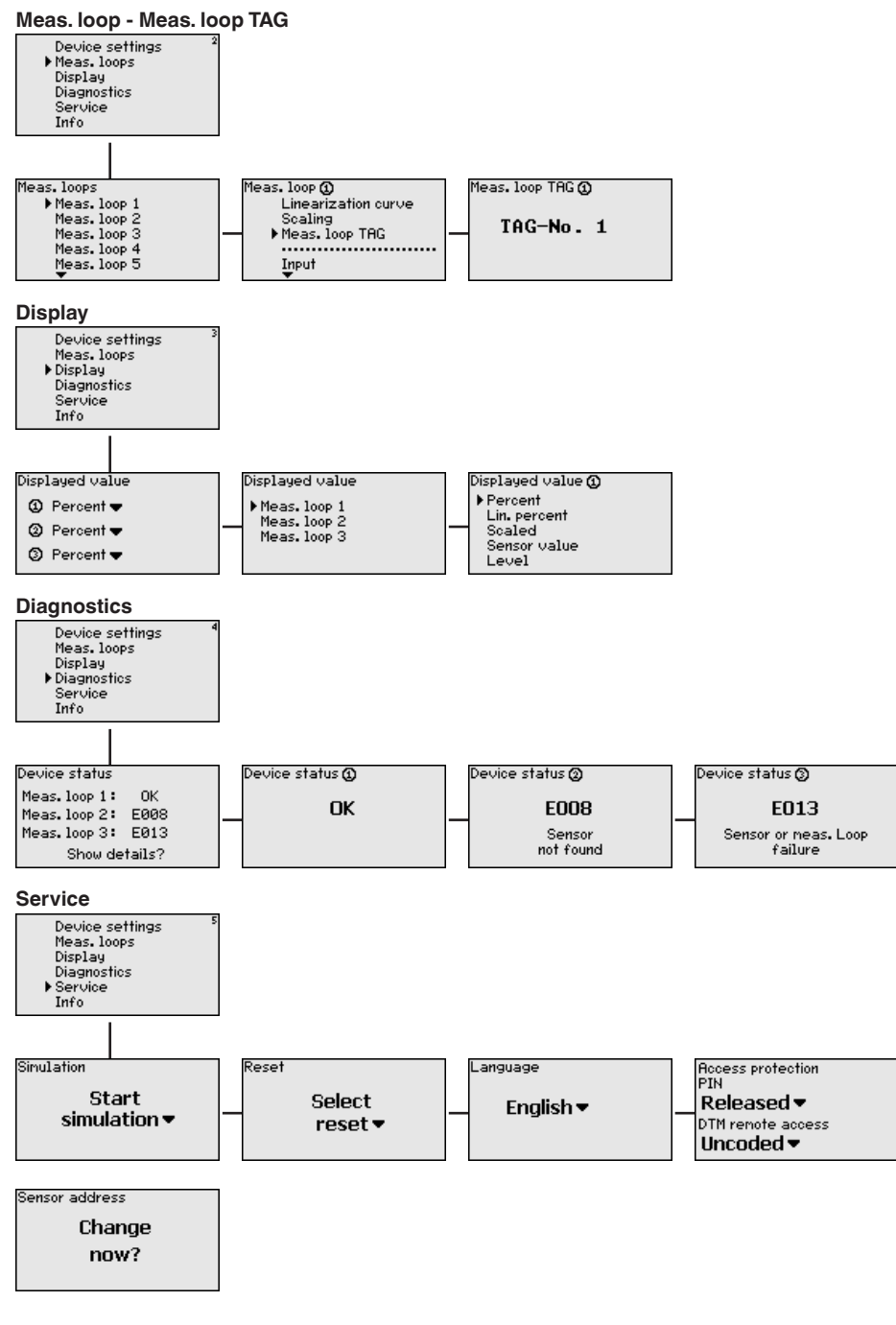

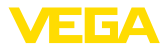

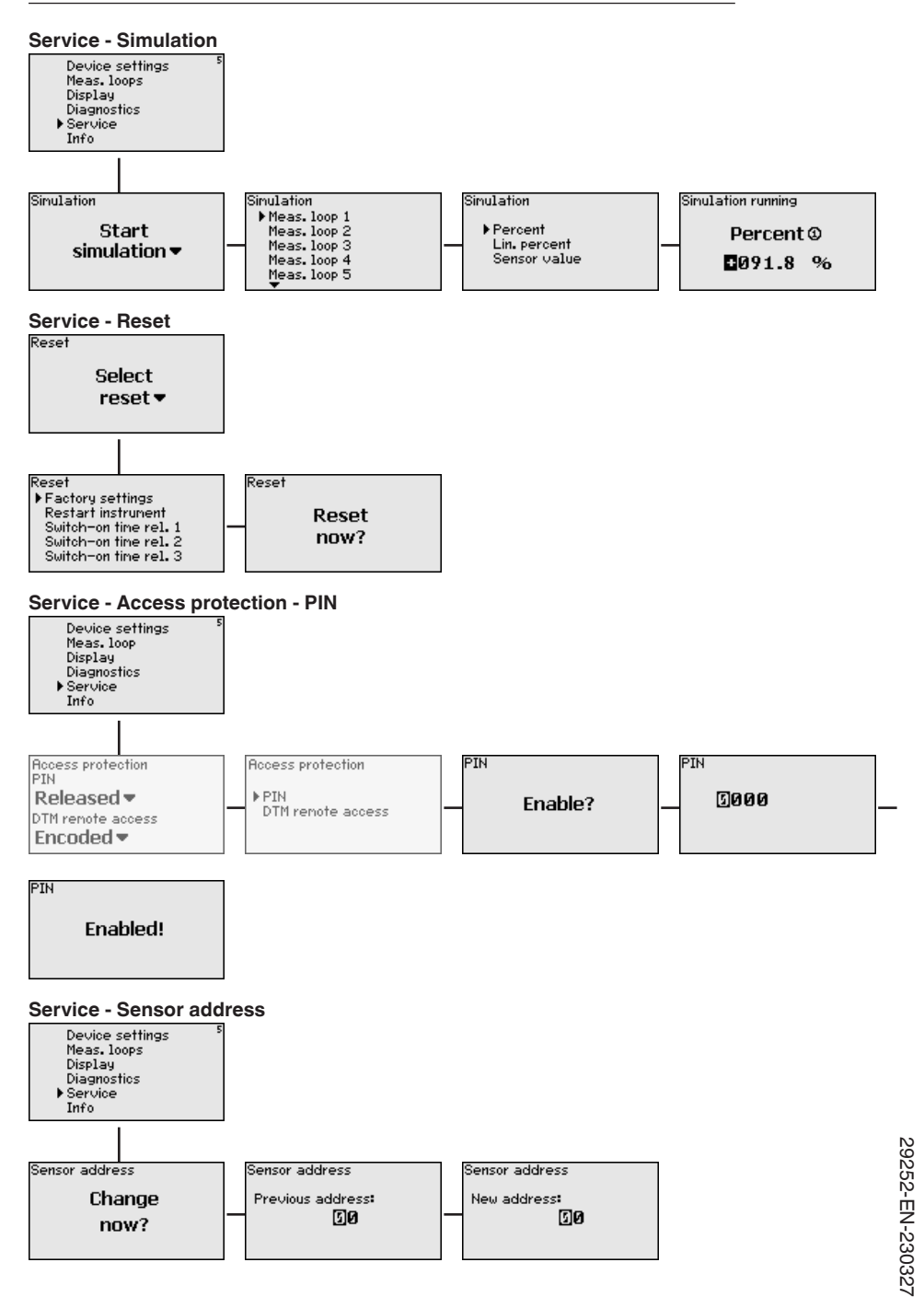

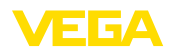

# **Service - Data transmission (only with option RS232/Ethernet interface)**<br> **Device settings**

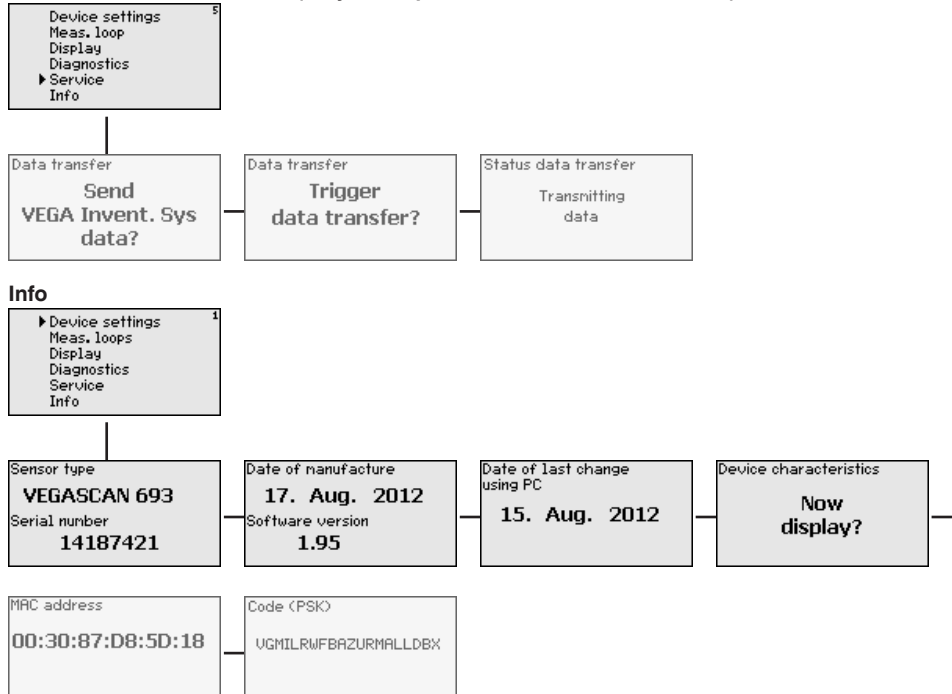

<span id="page-31-1"></span><span id="page-31-0"></span>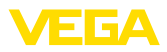

# **7 Setup with PACTware**

# **7.1 Connect the PC**

<span id="page-31-2"></span>**Connection of the PC via VEGACONNECT**

For a brief connection of the PC, e.g. for parameter adjustment, connection can be carried out via the VEGACONNECT 4 interface converter. The necessary I²C interface on the front is available on all instrument versions. On the computer side, connection is carried out via the USB interface.

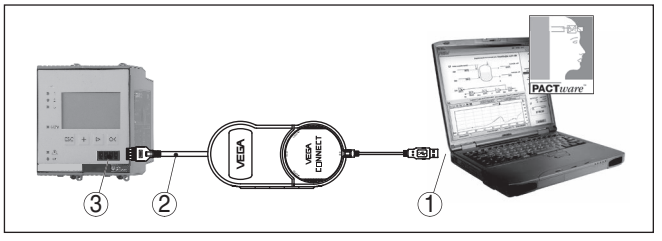

*Fig. 6: Connection via VEGACONNECT*

- *1 USB interface of the PC*
- *2 I²C connection cable of VEGACONNECT 4*
- *3 I²C interface*

#### **Connection of the PC via Ethernet**

With the Ethernet interface, the instrument can be connected directly to an existing PC network. Any standard patch cable can be used. A cross-over cable must be used when connecting the instrument directly to the PC. To reduce EMC interferences, the supplied split ferrite should be connected to the Ethernet cable. Each instrument can then be accessed from anywhere in the network by an unique Host name or its own IP address. The parameter adjustment of the instrument via PACTware and DTM can be carried out from any PC. The measured values can be made available to individual users within the company network as HTML chart. As an alternative, the independent, time or event-controlled transmission of measured values via e-mail is also possible. The measured values can also be called up via a visualisation software.

#### **Note:** ı

To contact the instrument, the IP address or the Host name must be known.You can find this information under the menu item " *Device settings*". If you modify these entries, the instrument has to be restarted afterwards. Then the instrument can be reached from everywhere in the network via its IP address or Host name. These specifications must also be entered in the DTM (see chapter " *Parameter adjustment with PACTware*"). If the encrypted DTM remote access is activated in the controller, the instrument key (PSK) must be entered during the first connection.This key can be read out via the on-site adjustment in the info menu of the controller.

<span id="page-32-0"></span>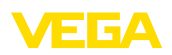

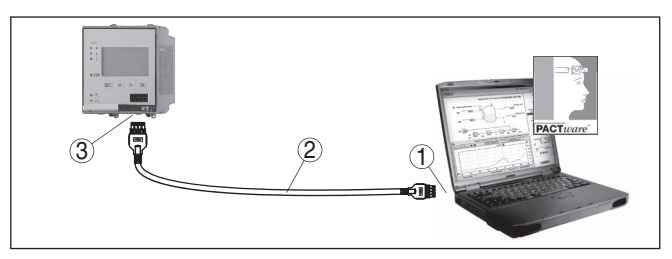

*Fig. 7: Connection of the PC via Ethernet*

- *1 Ethernet interface of the PC*
- *2 Ethernet connection cable (Cross-Over cable)*
- *3 Ethernet interface*

# **via RS232**

**Connection of the modem** The RS232 interface is particularly suitable for simple modem connection. External analog, ISDN and GSM modems with standard interface can be used. The necessary RS232 modem connection cable is included with the delivery. To reduce EMC interference, you should mount the supplied ferrite bead on the RS232 modem connection cable. Via a visualisation software, measured values can be retrieved remotely and further processed. Alternatively, autonomous time or event controlled transmission of measured values via e-mail is also possible. Remote parameter adjustment of the instrument and the connected sensors is also possible with PACTware.

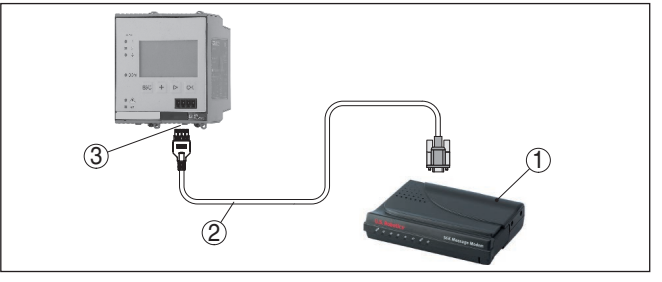

*Fig. 8: Connection of the modem via RS232*

- *1 Analogue, ISDN or GSM modem with RS232 interface*
- *2 RS232 modem connection cable (in the scope of delivery)*
- *3 RS232 interface (RJ45 plug connection)*

**Connection of the PC via RS232**

Via the RS232 interface, direct parameter adjustment and measured value retrieval from the instrument can be carried out with PACTware. Use the RS232 modem connection cable supplied with the instrument and an additionally connected null modem cable (e.g. article no. LOG571.17347). To reduce EMC interference, you should mount the supplied ferrite bead on the RS232 modem connection cable.

If there is no RS232 interface available on the PC or if it is already occupied, you can also use a USB-RS232 adapter (e.g. article no. 2.26900).

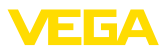

<span id="page-33-1"></span>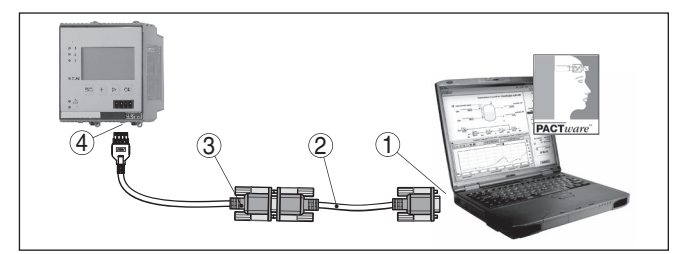

*Fig. 9: Connection of the PC via RS232*

- *1 RS232 interface of the PC*
- *2 RS232 interlink cable (article no. LOG571.17347)*
- *3 RS232 modem connection cable (in the scope of delivery)*
- *4 RS232 interface (RJ45 plug connection)*

#### **Assignment RS232 modem connection cable**

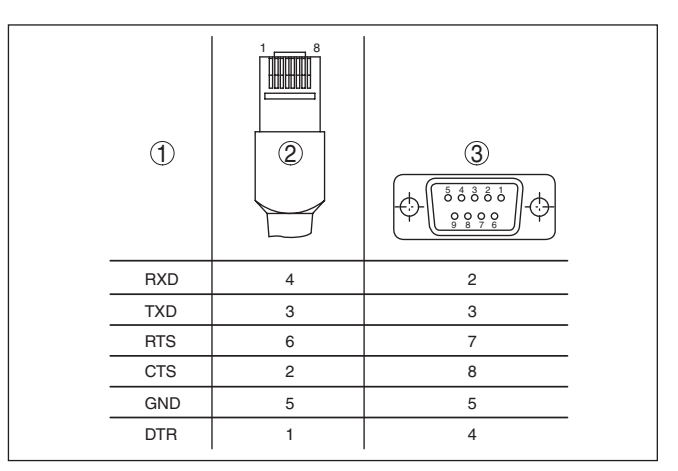

*Fig. 10: Connection assignment of the RS232 modem connection cable*

- *1 Name of the interface cable*
- *2 Assignment of the RJ45 plug (view of contact side)*
- *3 Assignment of the RS232 plug (view of soldering side)*

# <span id="page-33-0"></span>**7.2 Parameter adjustment with PACTware**

**Prerequisites**

As an alternative to the integrated display and adjustment unit, the adjustment can be also carried out via a Windows PC. For this, the configuration software PACTware and a suitable instrument driver (DTM) according to the FDT standard are required. The current PACTware version as well as all available DTMs are compiled in a DTM Collection. Furthermore, the DTMs can be integrated into other frame applications compliant with the FDT standard.

#### **Note:**

To ensure that all instrument functions are supported, you should always use the latest DTM Collection. Furthermore, not all described functions are included in older firmware versions.You can download

<span id="page-34-1"></span>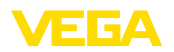

the latest instrument software from our homepage. A description of the update procedure is also available in the Internet.

Further setup steps are described in the operating instructions manual " *DTM Collection/PACTware*" attached to each DTM Collection and which can also be downloaded from the Internet. A detailed description is available in the online help of PACTware and the DTMs as well as in the supplementary instructions manual " *RS232/Ethernet connection*".

**Information:**

To access the connected sensors, the addressing must be already carried out, see chapter " *Setup procedure - Set HART address*". If the addressing should be carried out now via PACTware, then also only one sensor must be connected.

To contact the instrument, the IP address or the Host name must be known.You can find this information under the menu item " *Device settings*". If the project setup is carried out without assistant (offline mode), IP address and subnet mask or the Host name must be entered in the DTM. Click in the project window with the right mouse key on the Ethernet DTM and choose " *Add. functions - Modify DTM addresses*". If the encrypted DTM remote access is activated in the controller, the instrument key (PSK) must be entered during the first connection. This key can be read out via the on-site adjustment in the info menu of the controller. **Connection via Ethernet**

All device DTMs are available as a free-of-charge standard version and as a full version that must be purchased. In the standard version, all functions for complete setup are already included. An assistant for simple project configuration simplifies the adjustment considerably. Saving/printing the project as well as import/export functions are also part of the standard version. **Standard/Full version**

> In the full version there is also an extended print function for complete project documentation as well as a save function for measured value and echo curves. In addition, there is a tank calculation program as well as a multiviewer for display and analysis of the saved measured value and echo curves.

# <span id="page-34-0"></span>**7.3 Setup web server/e-mail, remote enquiry**

Setup and application examples of the web server, the e-mail functions and the visualisation VEGA Inventory System are provided in the supplementary instructions " *RS232/Ethernet connection*".

The connection via Modbus-TCP or ASCII protocol is described in the supplementary instruction manual " *Modbus-TCP, ASCII protocol*".

Both supplementary instruction manuals are included with every instrument with RS232 or Ethernet interface.

<span id="page-35-1"></span><span id="page-35-0"></span>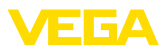

# **8 Application examples**

### **8.1 Inventory enquiry via network and browser**

<span id="page-35-2"></span>The stock of a tank farm should be measured and monitored continuously. The measured values should be available to the scheduler and the sales department. In addition, a message should be triggered automatically if a level drops below a certain value. **Requirement**

#### **Solution**

One or more controllers with Ethernet interface enquire the respective sensors cyclically. The measured values are processed in the controller and transferred in the requested form and unit to the integrated web server. The measured values can now be displayed on the computer of every user in the company network. In addition, the required minimum quantity is entered for each vessel. An e-mail is sent to the appropriate person via the company-internal mail system if a level falls below a certain value.

| File<br>Edit<br>View                 |                                                                                                    | Tools<br>Help |  | [iii]<br>Links $\rightarrow$<br>$\Rightarrow$ Go<br>$\vee$<br>no. of DCS-<br>reading dimension<br>output<br>98.33<br>%<br>1011<br>98 47<br>%<br>[02]<br>32.19<br>%<br>[03]<br>%<br>95.91<br>[04] |  |  |  |  |  |
|--------------------------------------|----------------------------------------------------------------------------------------------------|---------------|--|----------------------------------------------------------------------------------------------------|--|--|--|--|--|
| Back -                               |                                                                                                    | z             |  |                                                                                                    |  |  |  |  |  |
|                                      |                                                                                                    |               |  |                                                                                                    |  |  |  |  |  |
| <b>VEGA</b>                          | SCAN693-Doku - VEGA Mainpage - Microsoft Internet Explorer<br>Favorites<br>Search $\sqrt{\phantom{a}}$ Favorites $\sqrt{\phantom{a}}$<br>$\vert x \vert$<br>Address <b>C</b> http://172.16.9.196/044/index.htm<br>Hostname: SCAN693-Doku<br>Table of readings arranged by name (page 1 of 1)<br>vom: 10/03/06 09:57:42<br>measurement loop<br>TAG-No. 1<br>TAG-Nn 2<br>TAG-No 3<br>TAG-No. 4 |               |  |                                                                                                    |  |  |  |  |  |
| <b>Process info</b><br>Readings (az) |                                                                                                    |               |  |                                                                                                    |  |  |  |  |  |
| Outputs                              |                                                                                                    |               |  |                                                                                                    |  |  |  |  |  |
|                                      |                                                                                                    |               |  |                                                                                                    |  |  |  |  |  |
|                                      |                                                                                                    |               |  |                                                                                                    |  |  |  |  |  |
|                                      |                                                                                                    |               |  |                                                                                                    |  |  |  |  |  |
|                                      |                                                                                                    |               |  |                                                                                                    |  |  |  |  |  |
| <b>Diagnostics</b>                   |                                                                                                    |               |  |                                                                                                    |  |  |  |  |  |
| Devicestate                          |                                                                                                    |               |  |                                                                                                    |  |  |  |  |  |
|                                      | $\overline{\mathbf{v}}$                                                                                                    |               |  |                                                                                                    |  |  |  |  |  |
| €                                    | Readings (Nr.)<br>Adjustment<br>General<br>Language<br>Diagnostic buffer<br>Local intranet                                                                                                    |               |  |                                                                                                    |  |  |  |  |  |

*Fig. 11: Measured value indication by means of web browser*

#### **Setup**

- Connection of the sensors and controller
- Assignment of the HART sensor addresses (with VEGAMET 625 or VEGASCAN 693)
- Input of IP address/Host name, date/time on the controller
- Installation of PACTware and DTMs on individual network PC
- Parameter adjustment of the sensors (e.g. false signal suppression) via PACTware
- Parameter adjustment of the controller (adjustment, scaling, linearization) via PACTware
- Setup of the web and e-mail server
- Indication of measured values via web browser by entering the Host name/IP address of the controller

<span id="page-36-1"></span>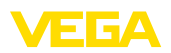

## <span id="page-36-0"></span>**8.2 Stock inquiry/VMI via VEGA Inventory System**

#### **Requirement**

A supplier would like to keep track of the tank stock levels of his customers and replenish them on his own whenever necessary. Via a display that is updated several times daily, he has access to the level data of the previous days or weeks. The supplier can thus assess the requirements/consumption of his customers and plan his deliveries accordingly. This allows him to do anticipatory purchasing and also better utilize the capacity of his truck fleet. In addition, a message should be sent if the level in any tank falls below a certain predefined minimum value. Using this method, the supplier can always guarantee his customers a sufficient supply of raw materials for production without their having to bother with purchasing and ordering. And he has the added benefit of long-term customer retention and continuous orders.

| Visualisierungssoftware - VEGA x +         |                                                        |                                             |                                          |                                             |                                                                |                     |                                           | $\begin{array}{c c c c c c} \hline \multicolumn{3}{c }{\multicolumn{3}{c }{\multicolumn{3}{c }{\multicolumn{3}{c }{\multicolumn{3}{c}}}} & \multicolumn{3}{c }{\multicolumn{3}{c }{\multicolumn{3}{c }{\multicolumn{3}{c}}}} & \multicolumn{3}{c }{\multicolumn{3}{c }{\multicolumn{3}{c }{\multicolumn{3}{c }{\multicolumn{3}{c}}}} & \multicolumn{3}{c }{\multicolumn{3}{c }{\multicolumn{3}{c }{\multicolumn{3}{c }{\multicolumn{3}{c }{\multicolumn{3}{$ |          |
|--------------------------------------------|--------------------------------------------------------|---------------------------------------------|------------------------------------------|---------------------------------------------|----------------------------------------------------------------|---------------------|-------------------------------------------|----------------------------------------------------------------------------------------------------|----------|
| A https://vis.vega.com/?app=Tankuebersicht |                                                        |                                             |                                          |                                             | v C   <b>N</b> + Google                                        |                     | ρ ☆ 自 ↓ ☆                                 |                                                                                                    | $\equiv$ |
|                                            |                                                        |                                             |                                          |                                             |                                                                |                     | Legged in as f.heizmann@vega.com - Englsh |                                                                                                    | ×        |
|                                            |                                                        |                                             |                                          |                                             |                                                                |                     |                                           | Log off $\rightarrow$                                                                                                    |          |
| <b>INVENTORY SYSTEM</b>                    |                                                        |                                             |                                          |                                             |                                                                |                     |                                           |                                                                                                    |          |
| Workplace                                  | $\sim$ View                                            |                                             |                                          |                                             |                                                                |                     | O VEGA                                    |                                                                                                    |          |
| <b>O</b> Visualisation                     |                                                        |                                             |                                          |                                             |                                                                |                     |                                           | 医凹面                                                                                                    |          |
| Scheduling                                 | None<br>Grouping:                                      | $\overline{.}$ 0                            |                                          |                                             |                                                                |                     |                                           |                                                                                                    |          |
| <b>Statistics</b><br>ъM                    | Filter:<br>Tank name<br>At                             | $\overline{AB}$<br>$\overline{\phantom{0}}$ | Customer number Level status<br>▾<br>AII | Warnings<br>$\overline{\phantom{a}}$<br>All | <b>Forecast</b><br>$\overline{\phantom{0}}$<br><b>Security</b> | $\overline{ }$      |                                           |                                                                                                    |          |
| ⊕<br>Data export                           | Search radius                                          |                                             |                                          |                                             |                                                                |                     |                                           |                                                                                                    |          |
| 蘭<br>Calendar                              |                                                        | AI                                          | $\sqrt{ }$ Starting point                |                                             |                                                                |                     |                                           |                                                                                                    |          |
|                                            |                                                        |                                             |                                          |                                             |                                                                |                     |                                           |                                                                                                    |          |
| Configuration                              | <b>Table</b>                                           | Graphic                                     | Map                                      |                                             |                                                                |                     |                                           |                                                                                                    |          |
|                                            |                                                        |                                             |                                          |                                             |                                                                |                     |                                           | <b>J.</b> Excel export                                                                                                    |          |
| Profile                                    | Tank name a                                            | Location<br>v                               | Event                                    | Level status<br>$\sim$                      | $\times$ Level                                                 | $\times$ Free cape. | $\sim$<br>Capacity                        | Forecast                                                                                                    |          |
|                                            | TD-MET391<br>×                                         | 77761 Schiltach                             | ÷                                        | $-13.56$                                    | 13.19 %                                                        | 86.81%              | 100%                                      | 1 Days                                                                                                    |          |
|                                            | TD-MET624<br>$\bar{\phantom{a}}$                       | 77761 Schiltach                             | ⋼                                        |                                             | 81.36 %                                                        | 18.64 %             | 100 %                                     |                                                                                                    |          |
|                                            | TD-MET625-1<br>$\mathbf{v}$                            | 77761 Schiltach                             |                                          | 30%                                         | 29.59%                                                         | 70.41%              | 100%                                      | 38,3 Days                                                                                                    |          |
|                                            | TD-MET625-2<br>$\;$                                    | 77761 Schiltach                             |                                          | 61%                                         | 61.04 %                                                        | 38.96 %             | 100 %                                     | 171.1 Days                                                                                                    |          |
|                                            | TD-SCAN693-1<br>$\psi$                                 | 77761 Schiltach                             | ◬                                        | 65%                                         | 64.91%                                                         | 35.09%              | 100%                                      | $\omega$                                                                                                    |          |
|                                            | TD-SCAN693-2<br>$\;$                                   | 77761 Schiltach                             | Α                                        | 52%                                         | 51.9%                                                          | 48.1%               | 100 %                                     | $\infty$                                                                                                    |          |
|                                            | Number: 6                                              |                                             |                                          |                                             | Sum: 301.99                                                    | Sum: 298.01         | Sum: 600.00                               |                                                                                                    |          |
|                                            | $H = 1$<br>* items per page<br>Show 1 to 6 of 6<br>100 |                                             |                                          |                                             |                                                                |                     |                                           |                                                                                                    |          |

*Fig. 12: Measure value display via VEGA Inventory System*

#### **Solution**

A controller with Ethernet interface and a mobile phone router is installed at each customer. The measured values are transmitted automatically from each controller to the central Inventory server at VEGA. As an alternative, the measured value transmission can be also carried out via the Ethernet interface and the existing company network. The measured values can now be retrieved worldwide quickly and easily by any number of (authorized) persons via Internet and web browser. The current measured values as well as the history data are available as a line graph. A certain alarm threshold can be defined for each measurement loop. If a level falls below a predetermined value, an e-mail or SMS can be sent to certain persons.

<span id="page-37-1"></span><span id="page-37-0"></span>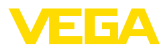

# **9 Diagnostics and servicing**

# <span id="page-37-3"></span><span id="page-37-2"></span>**9.1 Maintenance**

<span id="page-37-4"></span>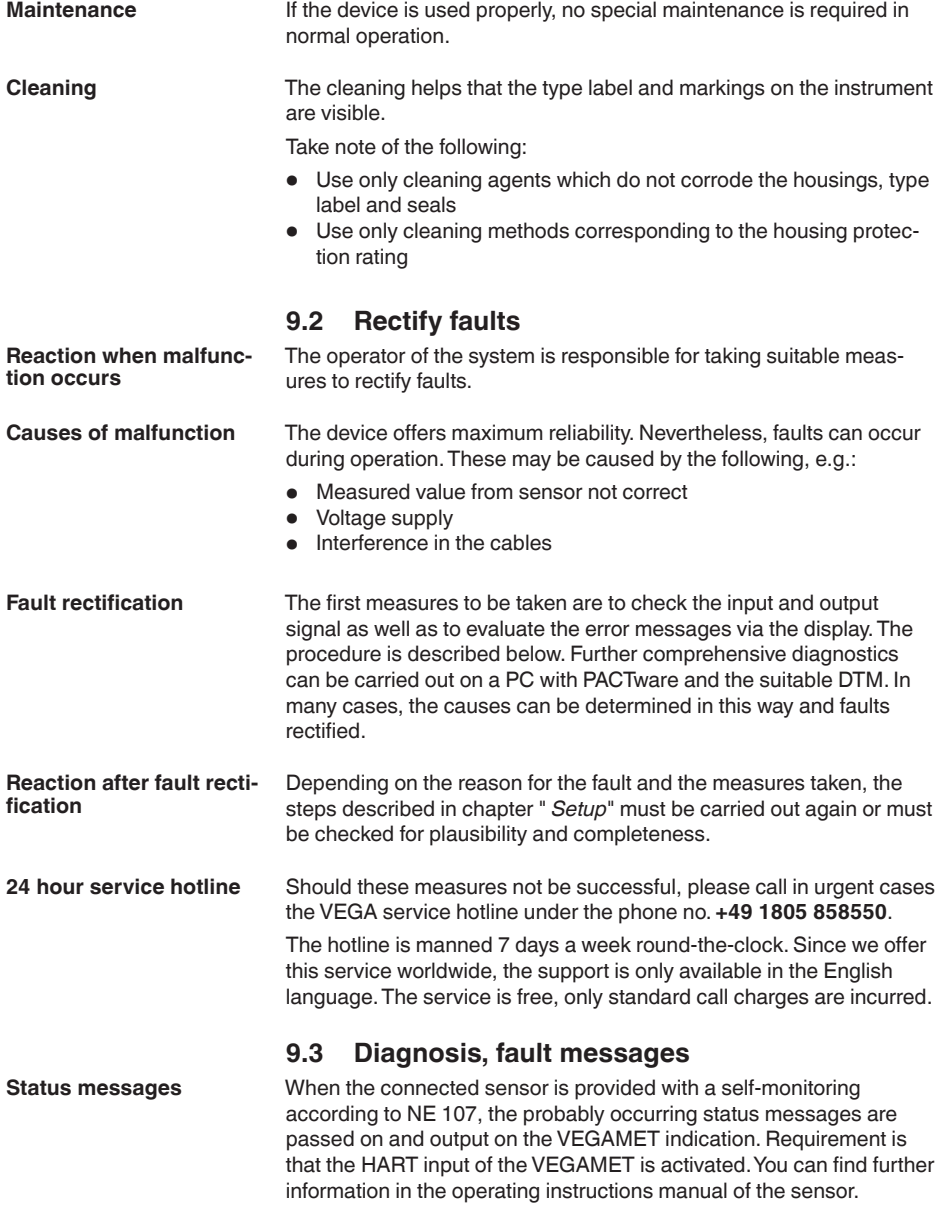

<span id="page-38-0"></span>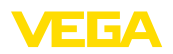

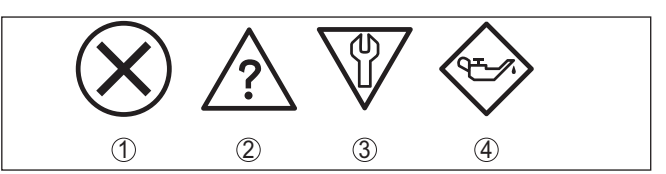

*Fig. 13: Pictographs of the status messages*

- *1 Failure*
- *2 Function check*
- *3 Out of specification*
- *4 Maintenance required*

#### **Fault signal**

The signal conditioning instrument and the connected sensors are permanently monitored during operation and the values entered during parameter adjustment are checked for plausibility. If irregularities occur or in case of incorrect parameter adjustment, a fault signal is triggered. In case of an instrument defect or line break/shortcircuit, a fault signal is also triggered.

The fail safe relay deenergises in case of failure, the failure indication lights and the current outputs react according to their configured control behaviour. In addition, one of the following fault messages is output on the display.

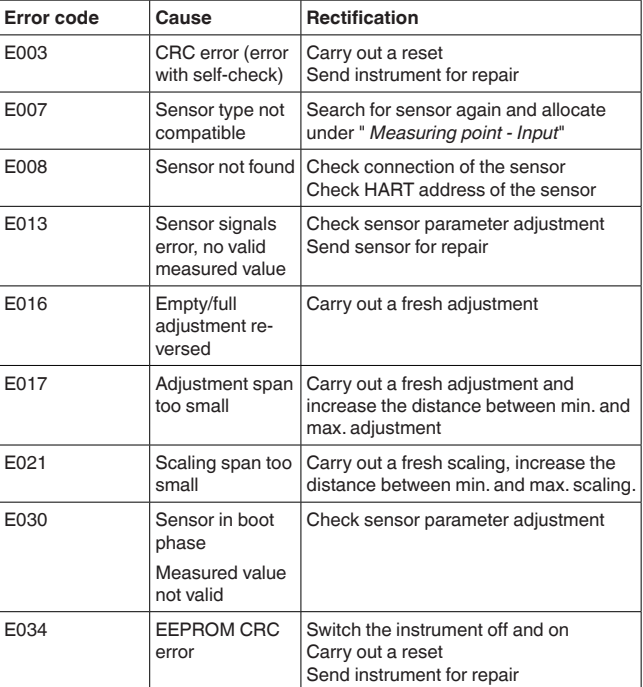

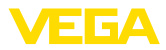

<span id="page-39-1"></span>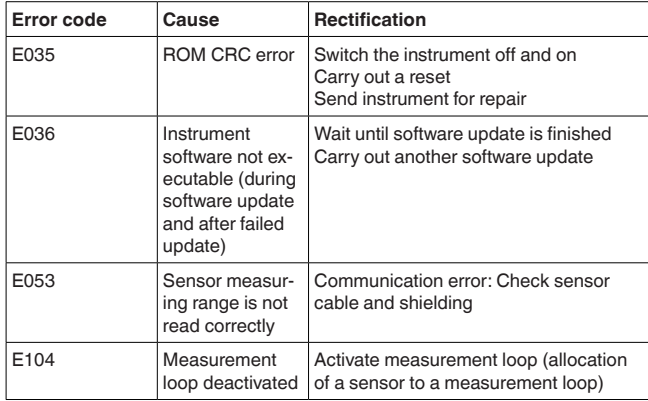

# <span id="page-39-0"></span>**9.4 How to proceed if a repair is necessary**

You can find an instrument return form as well as detailed information about the procedure in the download area of our homepage. By doing this you help us carry out the repair quickly and without having to call back for needed information.

In case of repair, proceed as follows:

- Print and fill out one form per instrument
- Clean the instrument and pack it damage-proof
- Attach the completed form and, if need be, also a safety data sheet outside on the packaging
- Ask the agency serving you to get the address for the return shipment.You can find the agency on our homepage.

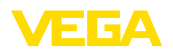

# <span id="page-40-0"></span>**10 Dismount**

# <span id="page-40-1"></span>**10.1 Dismounting steps**

Take note of chapters " *Mounting*" and " *Connecting to voltage supply*" and carry out the listed steps in reverse order.

# <span id="page-40-2"></span>**10.2 Disposal**

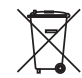

Pass the instrument on to a specialised recycling company and do not use the municipal collecting points.

Remove any batteries in advance, if they can be removed from the device, and dispose of them separately.

If personal data is stored on the old device to be disposed of, delete it before disposal.

If you have no way to dispose of the old instrument properly, please contact us concerning return and disposal.

<span id="page-41-1"></span><span id="page-41-0"></span>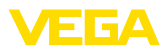

# **11 Certificates and approvals**

# **11.1 Approvals for Ex areas**

Approved versions for use in hazardous areas are available or in preparation for the device or the device series.

You can find the relevant documents on our homepage.

# <span id="page-41-2"></span>**11.2 Conformity**

The device complies with the legal requirements of the applicable country-specific directives or technical regulations.We confirm conformity with the corresponding labelling.

The corresponding conformity declarations can be found on our homepage.

#### **Electromagnetic compatibility**

The instrument is designed for use in an industrial environment. Nevertheless, electromagnetic interference from electrical conductors and radiated emissions must be taken into account, as is usual with a class A instrument according to EN 61326-1. If the instrument is used in a different environment, its electromagnetic compatibility with other devices must be ensured by suitable measures.

# <span id="page-41-3"></span>**11.3 Environment management system**

Protection of the environment is one of our most important duties. That is why we have introduced an environment management system with the goal of continuously improving company environmental protection.The environment management system is certified according to DIN EN ISO 14001.

Help us to meet these requirements and observe the environmental instructions in the chapters " *Packaging, transport and storage*", " *Disposal*" of this operating instructions.

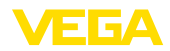

# <span id="page-42-0"></span>**12 Supplement**

# <span id="page-42-1"></span>**12.1 Technical data**

#### **Note for approved instruments**

The technical data in the respective safety instructions are valid for approved instruments (e.g. with Ex approval). In some cases, these data can differ from the data listed herein.

All approval documents can be downloaded from our homepage.

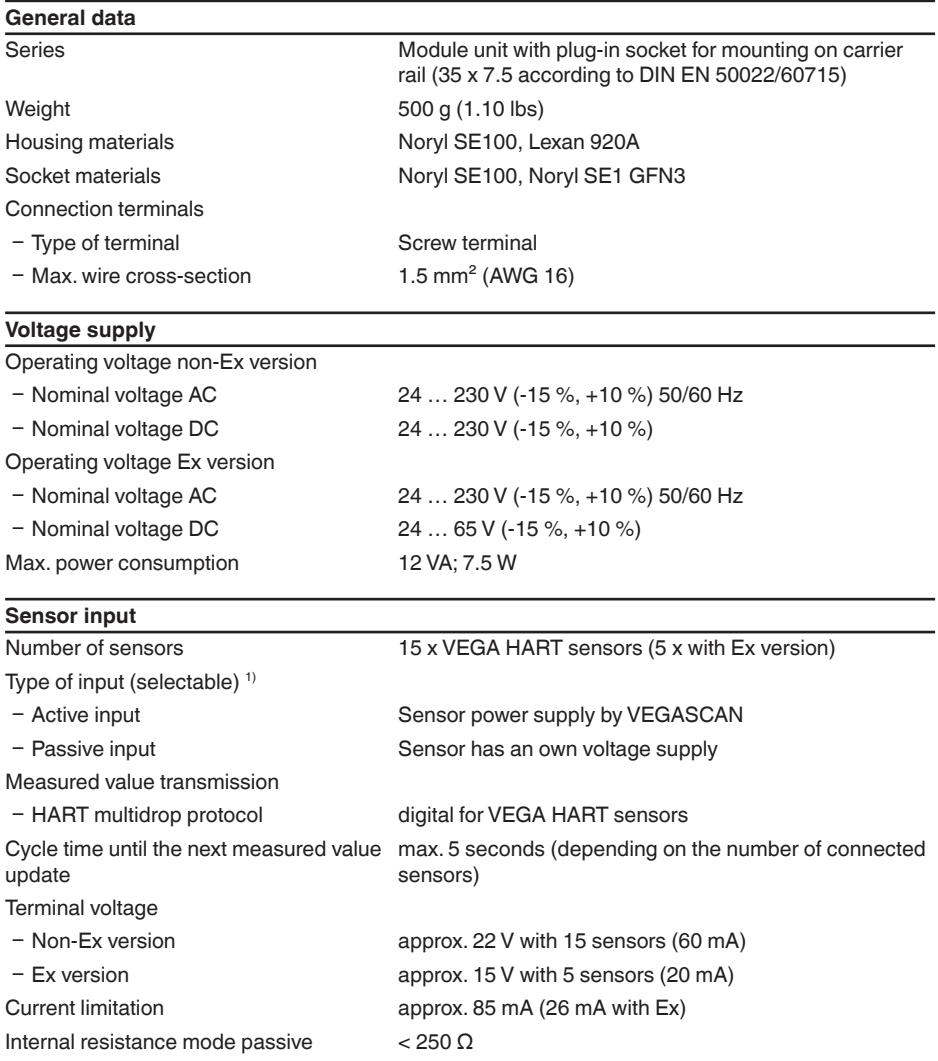

<sup>1)</sup> Selection is made via the terminals, a mixed operation active/passive is not possible.

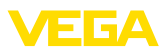

#### Adjustment range HART sensor

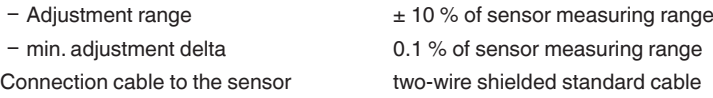

#### **Fail safe relay**

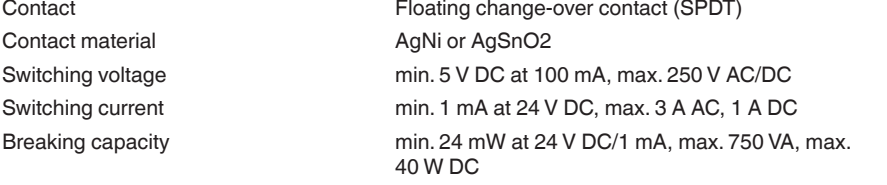

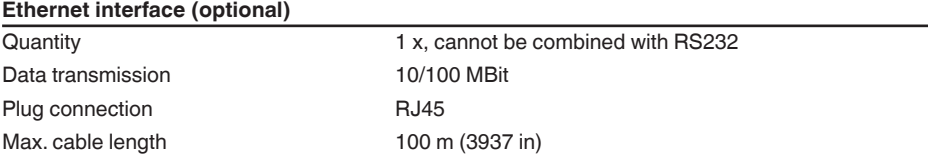

# **RS232 interface (optional)** Quantity 1 x, cannot be combined with Ethernet Plug connection RJ45 (modem connection cable on 9-pole D-SUB in the scope of delivery)

# Max. cable length 15 m (590 in)

#### **Indicators**

Measured value indication

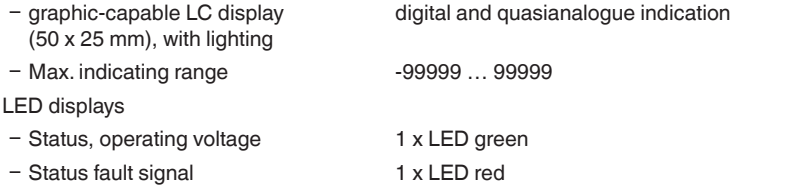

- Status interface 1 x LED green

#### **Adjustment**

Adjustment elements 4 x keys for menu adjustment PC adjustment **PACTware with respective DTM** 

# **Ambient conditions**

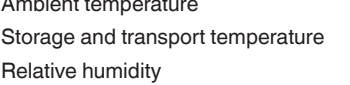

 $-20$  … +60 °C (-4 … +140 °F)  $-40$  …  $+80$  °C ( $-40$  …  $+176$  °F)  $< 96 %$ 

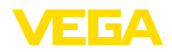

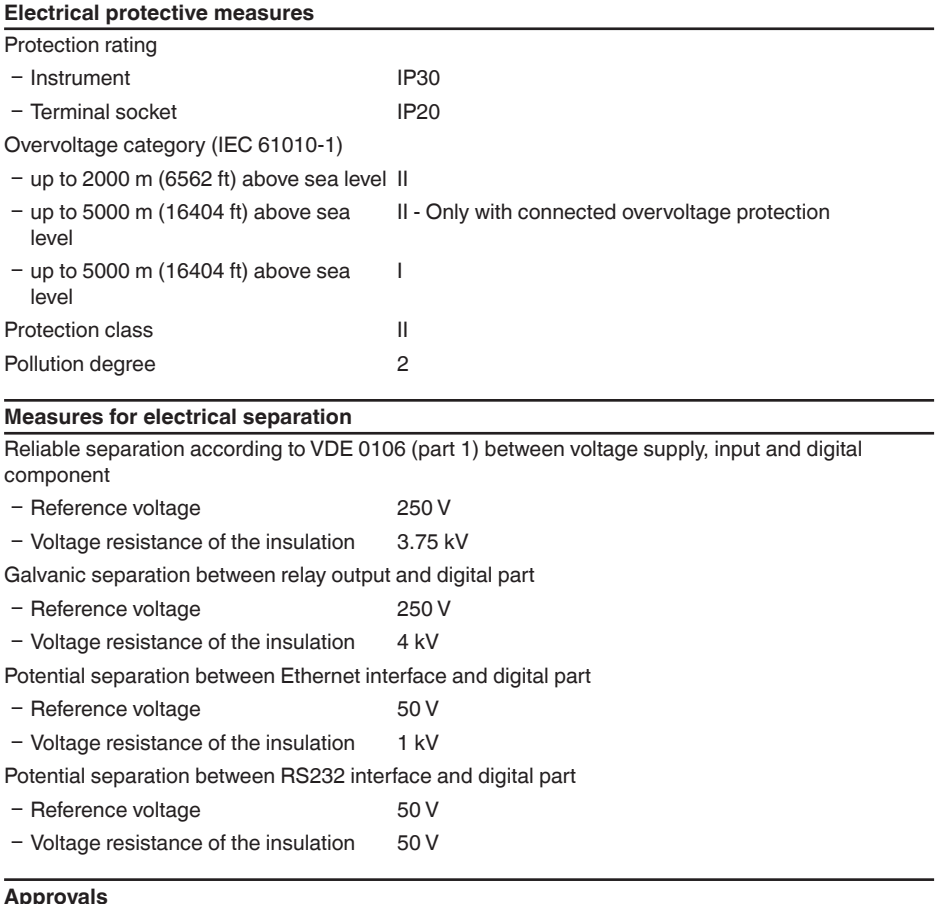

#### **Approvals**

29252-EN-230327

29252-EN-230327

Instruments with approvals can have different technical specifications depending on the version.

For that reason the associated approval documents of these instruments have to be carefully noted. They are part of the delivery or can be downloaded by entering the serial number of your instrument into the search field under [www.vega.com](http://www.vega.com) as well as in the general download area.

# <span id="page-44-0"></span>**12.2 Overview applications/functionality**

The following charts provide an overview of the standard applications and functions of controllers VEGAMET 391/624/625 and VEGASCAN 693. They also give information about whether the respective function can be activated and adjusted via the integrated indicating and adjustment unit (OP) or via PACTware/DTM. 2)

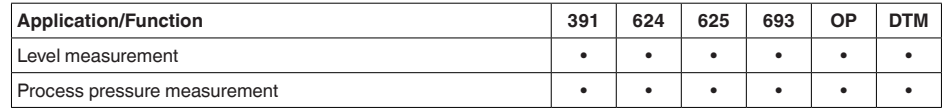

2) Operating Panel (integrated display and adjustment unit)

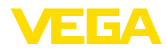

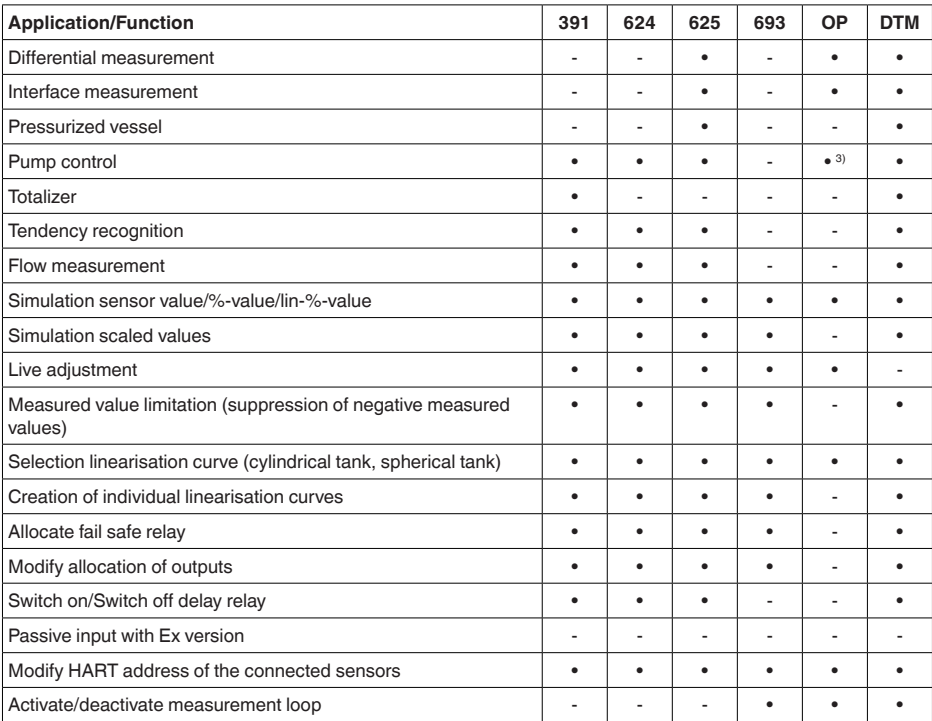

### **Instrument version with interface option**

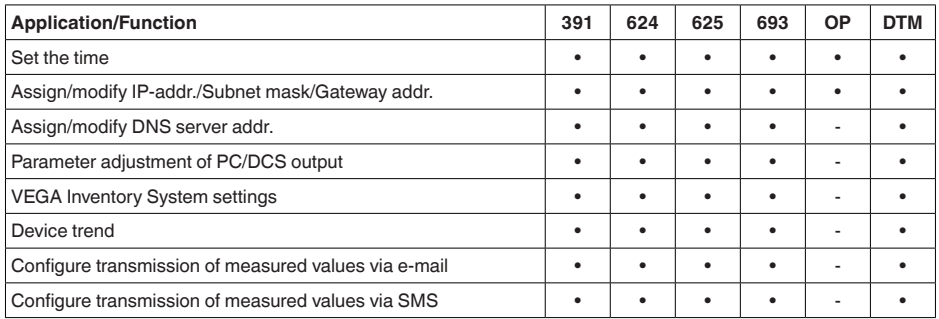

3) only with VEGAMET 391

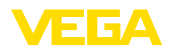

# <span id="page-46-0"></span>**12.3 Dimensions**

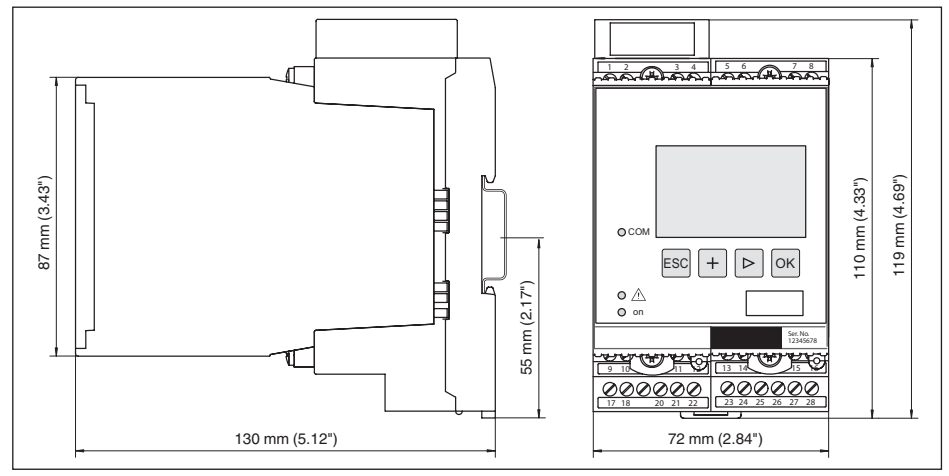

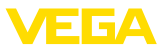

# <span id="page-47-0"></span>**12.4 Industrial property rights**

VEGA product lines are global protected by industrial property rights. Further information see [www.vega.com.](http://www.vega.com)

VEGA Produktfamilien sind weltweit geschützt durch gewerbliche Schutzrechte.

Nähere Informationen unter [www.vega.com.](http://www.vega.com)

Les lignes de produits VEGA sont globalement protégées par des droits de propriété intellectuelle. Pour plus d'informations, on pourra se référer au site [www.vega.com.](http://www.vega.com)

VEGA lineas de productos están protegidas por los derechos en el campo de la propiedad industrial. Para mayor información revise la pagina web [www.vega.com](http://www.vega.com).

Линии продукции фирмы ВЕГА защищаются по всему миру правами на интеллектуальную собственность. Дальнейшую информацию смотрите на сайте [www.vega.com.](http://www.vega.com)

VEGA系列产品在全球享有知识产权保护。

进一步信息请参见网站< [www.vega.com](http://www.vega.com)。

# <span id="page-47-1"></span>**12.5 Trademark**

All the brands as well as trade and company names used are property of their lawful proprietor/ originator.

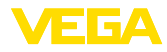

# **INDEX**

# **A**

Access protection [24](#page-23-0) Address setting [12,](#page-11-3) [13,](#page-12-0) [17](#page-16-1) Adjustment [8](#page-7-2), [20](#page-19-0), [34](#page-33-1), [39](#page-38-0) – Max. adjustment [21](#page-20-0) – Min. adjustment [20](#page-19-0) Application area [8](#page-7-2) ASCII protocol [35](#page-34-1)

# **C**

Cable – Grounding [12](#page-11-3) – Potential equalisation [12](#page-11-3) – Shielding [12](#page-11-3) Carrier rail mounting [10](#page-9-3) Causes of malfunction [38](#page-37-4) Cylindrical tank [22](#page-21-0)

# **D**

Damping [21](#page-20-0) Date of manufacture [25](#page-24-0) Date setting [19](#page-18-0) Default setting [23](#page-22-0) Device info [25](#page-24-0) Device-TAG [18](#page-17-0) DHCP [17,](#page-16-1) [32](#page-31-2) Diagnostics [23](#page-22-0) **Display** – Language adjustment [23](#page-22-0) Displayed value [22](#page-21-0) Documentation [7](#page-6-2) DTM [8,](#page-7-2) [35](#page-34-1) – DTM Collection [34](#page-33-1) – Full version [35](#page-34-1)

# **E**

E-mail [32](#page-31-2), [35](#page-34-1), [36,](#page-35-2) [37](#page-36-1) Ethernet [32,](#page-31-2) [35](#page-34-1) Ethernet interface [25](#page-24-0)

# **F**

Fault – Fault signal [23](#page-22-0), [39](#page-38-0) – Rectification [38](#page-37-4) Fluctuating medium surface [21](#page-20-0) Functional principle [8](#page-7-2)

# **G**

Gateway address [18](#page-17-0)

### **H**

HART [12,](#page-11-3) [13,](#page-12-0) [17,](#page-16-1) [25](#page-24-0) Host name [18](#page-17-0) HTML [32](#page-31-2)

# **I**

I²C interface [32](#page-31-2) Input – Active [13](#page-12-0)  $-$ HART [20](#page-19-0) – Passive [13](#page-12-0) Installation possibilities [10](#page-9-3) Instrument coding [10](#page-9-3) Integration time [21](#page-20-0) Inventory System [37](#page-36-1) IP address [18,](#page-17-0) [32](#page-31-2), [35](#page-34-1)

# **L**

Language adjustment [23](#page-22-0) Linearisation [22](#page-21-0) Linearisation curve [22](#page-21-0) Lin. percent [22](#page-21-0)

### **M**

MAC address [25](#page-24-0) Main menu [18](#page-17-0) Meas. loop TAG [22](#page-21-0) Measured value indication [18](#page-17-0) Measured variable [20](#page-19-0) Modbus-TCP [35](#page-34-1) Modem [33](#page-32-0) Mounting [10](#page-9-3) Multidrop [17](#page-16-1), [25](#page-24-0) Multiviewer [35](#page-34-1)

# **N**

Network [17](#page-16-1)

# **O**

Online help [26](#page-25-1), [35](#page-34-1) Operating instructions [8](#page-7-2)

# **P**

PACTware [8,](#page-7-2) [17](#page-16-1) Parameter adiustment [17](#page-16-1) PIN [24](#page-23-0) Potential equalisation [12](#page-11-3) Primary Value [20](#page-19-0)

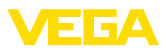

# **Q**

QR code [7](#page-6-2)

# **R**

Relay output – Fail safe relay [39](#page-38-0) Remote access [24](#page-23-0) Repair [40](#page-39-1) Reset [23](#page-22-0) RS232 [33](#page-32-0) – Communication protocol [19](#page-18-0) – Connection assignment RS232 modem connection cable [34](#page-33-1) – USB - RS232 adapter [33](#page-32-0) RS232 interface [25](#page-24-0)

# **S**

Scaling [22](#page-21-0), [39](#page-38-0) Secondary Value [20](#page-19-0) Sensor address [25](#page-24-0) Sensor input – Active [13](#page-12-0) – Passive [13](#page-12-0) Sensor search [20](#page-19-0) Serial number [7,](#page-6-2) [8](#page-7-2), [25](#page-24-0) Service [23](#page-22-0) Service hotline [38](#page-37-4) Simulation [23](#page-22-0) Software update [34](#page-33-1) Spherical tank [22](#page-21-0) Stock inquiry [36](#page-35-2), [37](#page-36-1) Subnet mask [18](#page-17-0)

# **T**

Tank calculation [35](#page-34-1) Time setting [19](#page-18-0) Type label [7,](#page-6-2) [8](#page-7-2)

# **U**

USB – USB - RS232 adapter [33](#page-32-0)

# **V**

VEGA Inventory System [25](#page-24-0), [37](#page-36-1) VEGA Tools app [8](#page-7-2) Visualization [32](#page-31-2) VMI [36,](#page-35-2) [37](#page-36-1)

### **W**

Web server [35](#page-34-1), [36](#page-35-2), [37](#page-36-1)

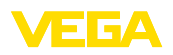

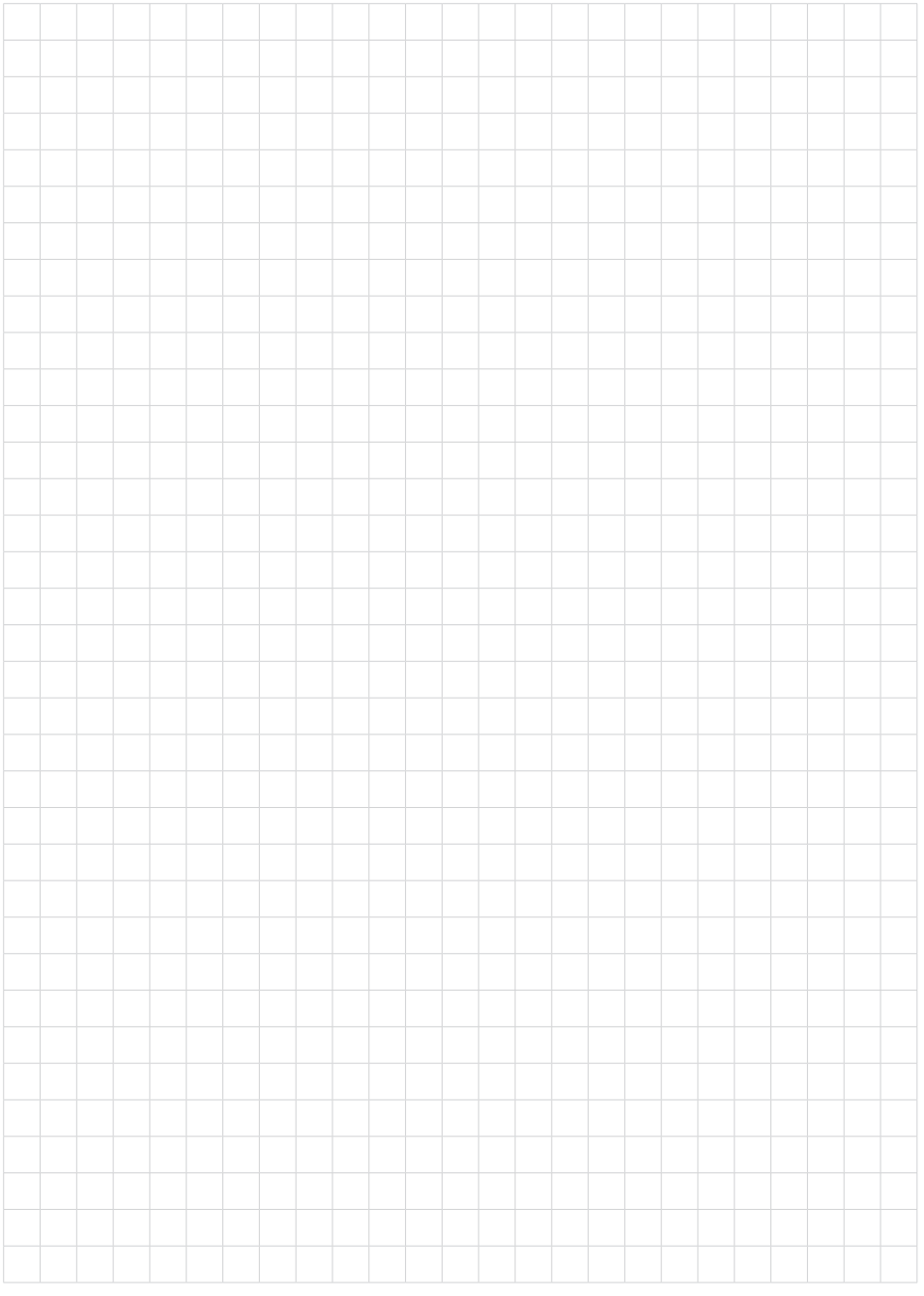

Printing date:

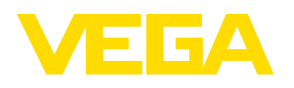

All statements concerning scope of delivery, application, practical use and operating conditions of the sensors and processing systems correspond to the information available at the time of printing.

Subject to change without prior notice

© VEGA Grieshaber KG, Schiltach/Germany 2023

 $C \in$ 

VEGA Grieshaber KG Am Hohenstein 113 77761 Schiltach Germany

Phone +49 7836 50-0 E-mail: info.de@vega.com www.vega.com